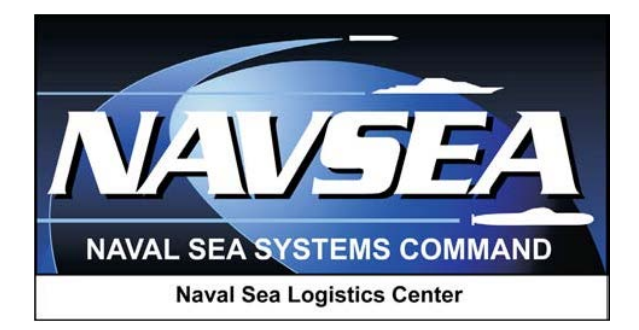

# **Product Data Reporting and Evaluation Program (PDREP)**

**PDREP Search Tool**

**29 OCT 2014**

### **TABLE OF CONTENTS**

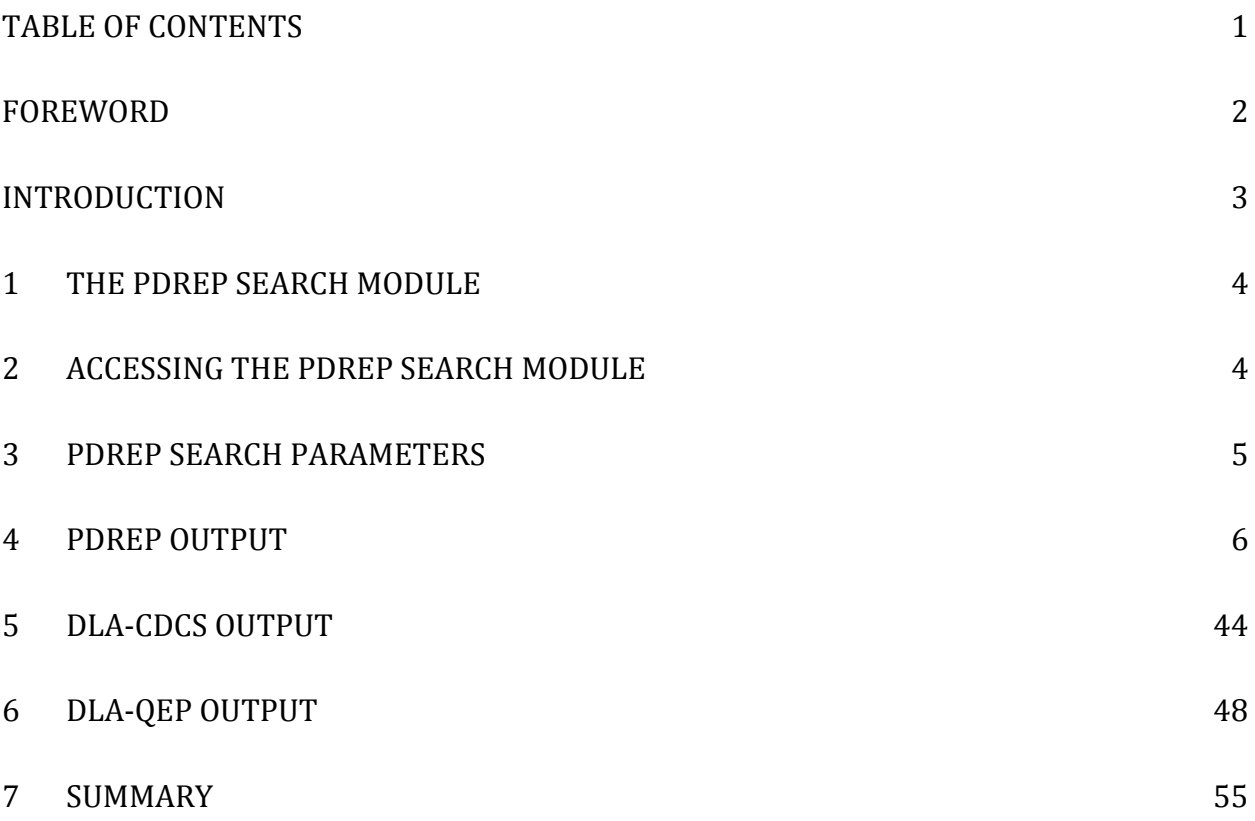

### <span id="page-2-0"></span>**FOREWORD**

This guide does not replace or amend any Department of Defense (DoD) instructions, regulations, and/or policies. Its purpose is to assist users with Product Data Reporting and Evaluation Program (PDREP) – Automated Information System (AIS) generic search tool.

Refer to the appropriate PQDR instructions and manuals for information about DoD PQDR program requirements.

REFERENCES:

PDREP Data Dictionary

#### <span id="page-3-0"></span>**INTRODUCTION**

This document is intended to guide DoD personnel in the use of Product Data Reporting and Evaluation Program – Automated Information System's (PDREP-AIS) generic search tools capabilities.

The PDREP-AIS is accessible via the Product Data Reporting and Evaluation Program home page:<https://www.pdrep.csd.disa.mil/>

User access and login procedures can be located in the PDREP User Access and Login Procedures guide. First time PDREP users will need to submit a User Access request form, available on the NSLC home page. Click on [User Access Request Form t](https://www.pdrep.csd.disa.mil/pdrep_files/accessforms/useraccess.htm)o download the form. Follow the directions on the form to submit the request for access to PDREP.

Requests for changes or improvement to any PDREP application or any of the NSLC Portsmouth web pages should be submitted to:

#### **Customer Support Desk**

Commercial Phone: (207) 438-1690 / DSN 684-1690 FAX: (207) 438-6535, DSN 684-6535 Email: webptsmh@navy.mil

**Mailing Address** Naval Sea Logistics Center Portsmouth Bldg. 153, 2nd Floor, Portsmouth Naval Shipyard Portsmouth, NH 03804-5000

#### **Online in the PDREP Application**

If already a PDREP User, log into PDREP and click on "Submit Feedback" at the top of most web pages.

### <span id="page-4-0"></span>**1 The PDREP Search Module**

The PDREP Search webpages provide methods for finding PDREP-AIS and DLA records associated with a specified CAGE Code, Contract Number, DODAAC, FSC, NIIN, NSN, or STATE (NCIS Report), ultimately providing details for the records returned by the search. The Search module allows for the viewing of existing records only.

Please note that the data displayed in this user guide is not valid data and is used for testing and display purposes only.

### <span id="page-4-1"></span>**2 Accessing the PDREP Search Module**

Upon logging into PDREP, the Home page shown in [Figure 2.1](#page-4-2) will display. The options in the interface will vary depending on the user's level of access. Please refer to the PDREP User Access and Login Procedure Manual for greater detail.

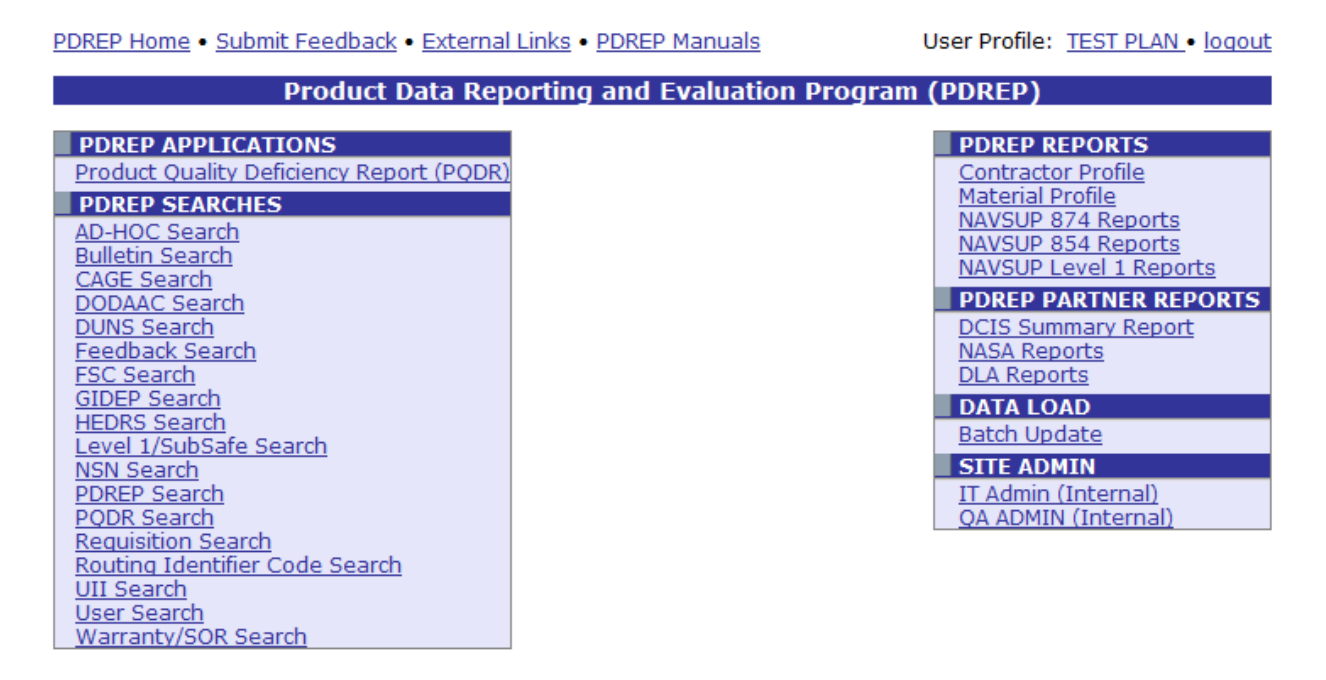

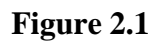

- <span id="page-4-2"></span>a. Click the PDREP Search link under PDREP Searches heading.
- b. The PDREP Search form will display [\(Figure 3.1\)](#page-5-1).

## <span id="page-5-0"></span>**3 PDREP Search Parameters**

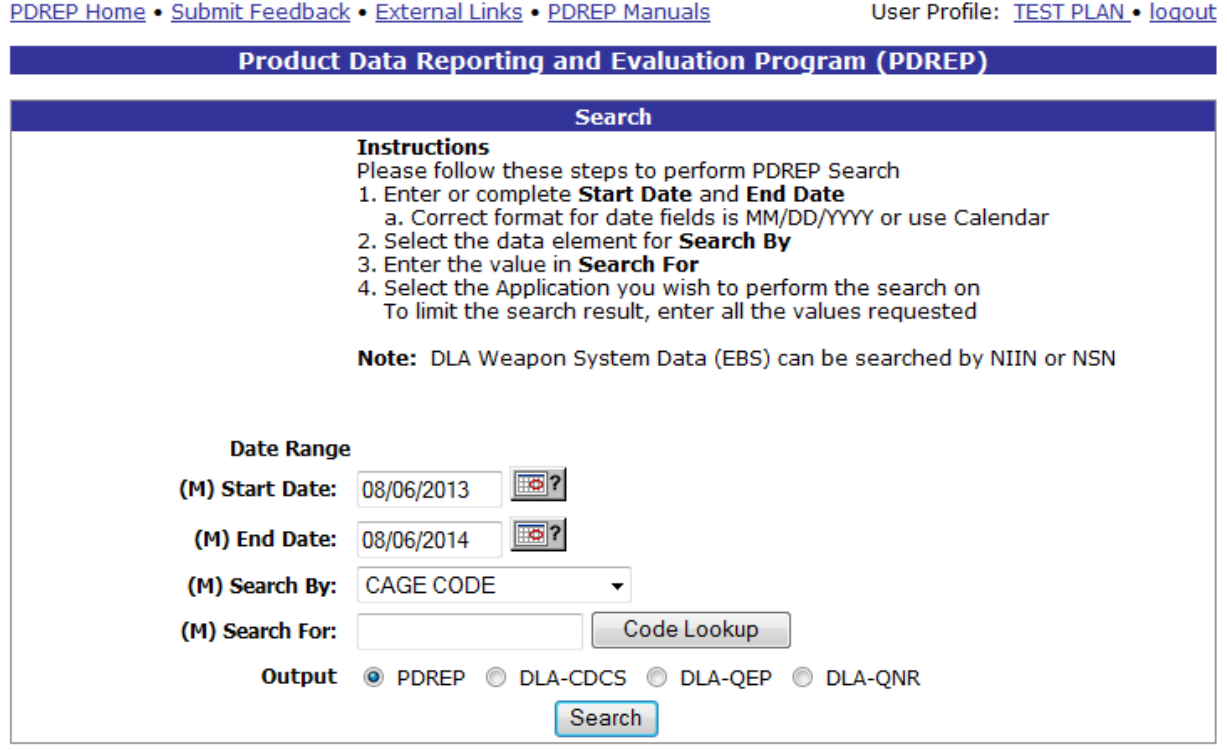

#### **Figure 3.1**

- <span id="page-5-1"></span>a. The Search settings default as shown above, with the End Date set to the current date, and the Start Date defaulted to one year prior. The search dates may be changed manually, or by using the calendar control to the right. The interface requires the date be formatted as mm/dd/yyyy.
- b. The Search By drop-down selector defaults to CAGE CODE. However other selections available are: Contract Number, DODAAC, FSC, NIIN, NSN, and State (NCIS Report).
- c. The Search For field qualifies the value entered in the Search By box. In this instance, because the default search is by CAGE Code, the user would enter the CAGE Code to search for in the Search For box.
- d. Select an Output Type by clicking one of the Output radio buttons.
- e. As an example, to search for an Output of type PDREP and a CAGE Code "TPLAN", accept the defaults, enter "TPLAN" into the Search For box, and Click the Search button. The results display in the table at the bottom of the page [\(Figure 3.2\)](#page-6-1).
- f. The sections to follow will describe the result sets returned for each Output type.

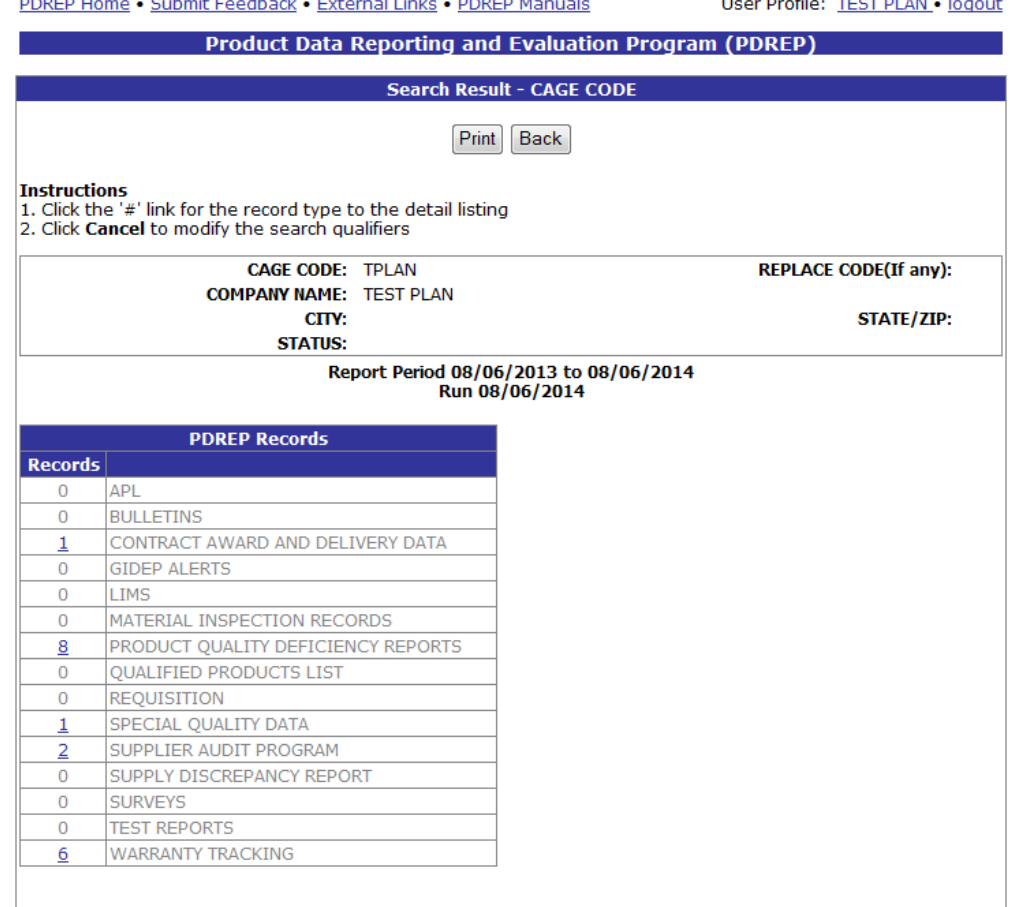

 $\sim$   $\sim$   $\sim$   $\sim$ 

**Figure 3.2**

### <span id="page-6-1"></span><span id="page-6-0"></span>**4 PDREP Output**

Whether the user chooses to search by CAGE CODE, Contract Number, DODAAC, FSC, NIIN, NSN, or State (NCIS Report), the same record types will be returned. For the PDREP output, these record types (shown in the screenshot above) are: Approved Parts List (APL), Bulletins, Contract Award and Delivery Data (CAD), GIDEP Alerts, Laboratory Information Management System (LIMS), Material Inspection Records (MIR), Product Quality Deficiency Reports (PQDR), Qualified Products List (QPL), Requisition, Special Quality Data (SQD), Supplier Audit Program (SAP), Supply Discrepancy Report (SDR), Surveys, Test Reports, and Warranty Tracking.

Please refer to the User Manual for the module of interest for more detailed information regarding using each module for originating, working with, and tracking specific records.

The numbers of records in each module, associated with the specified search parameter for the date range provided are displayed in the result set. A zero in the Records column indicates there are no records in that module associated with the search parameter within the specified date range. Results may be returned by expanding the date range, or selecting a different Search By parameter. Clicking the hyperlinked number in the result set will redirect the user to information about those records.

### **4.1 Approved Products List (APL)**

In the example below, we have specified the Search By field as "NIIN" and provided a NIIN to search for in the Search For field. The results of the search parameters input return one APL record. To view this record, click the hyperlinked number associated with the APL line item in the PDREP Records result table [\(Figure 4.1\)](#page-7-0).

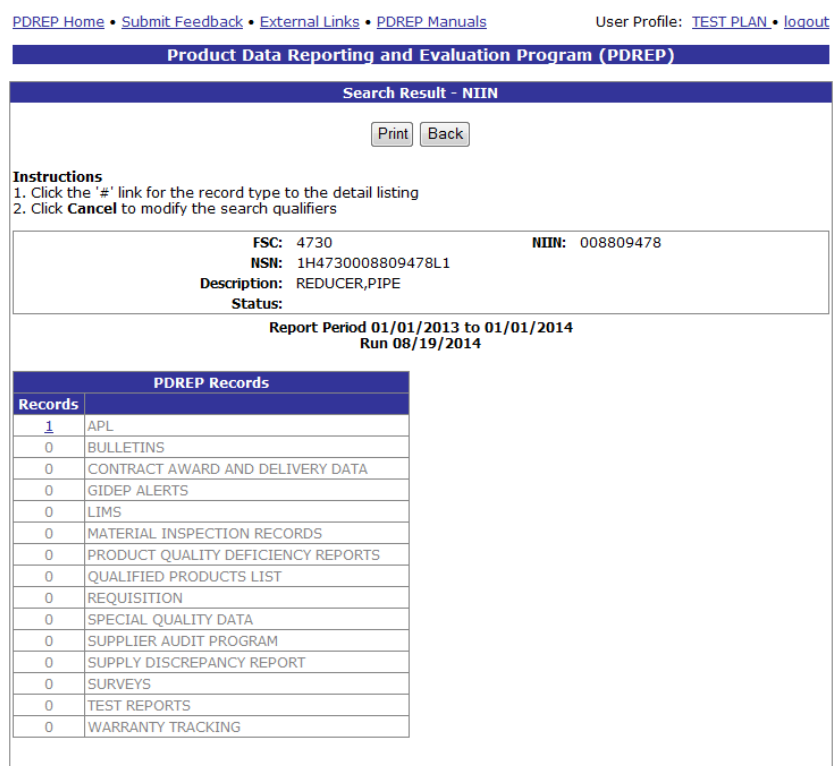

### **Figure 4.1**

<span id="page-7-0"></span>This will redirect to the Search Detail page shown in [Figure 4.2.](#page-7-1)

<span id="page-7-1"></span>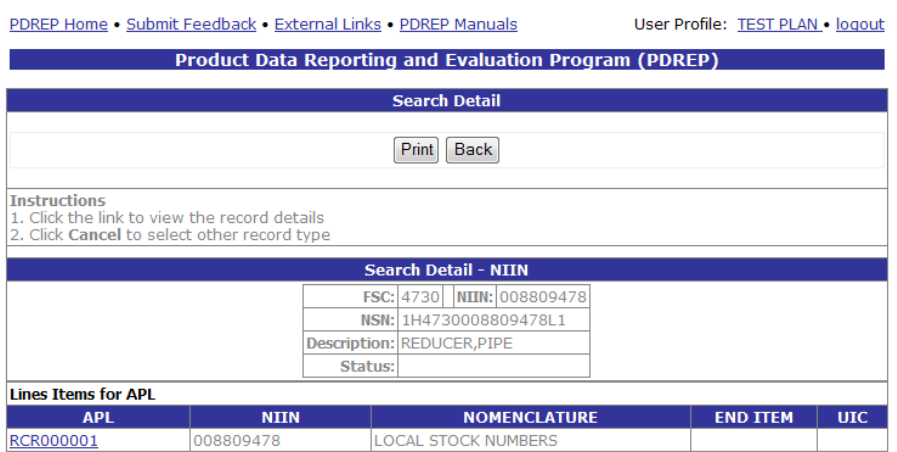

**Figure 4.2**

- a. The Search Detail page returns a list of Approved Products List records for the part associated with the NIIN entered in the Search For field.
	- 1. The Search Detail NIIN section provides information about the part associated with the NIIN specified. If a different Search By parameter had been selected, this page would appear differently to reflect the parameter used (examples are provided in other sections).
	- 2. The "Lines Items for APL" table provides information on the APL, NIIN, Nomenclature, End Item, and UIC for each APL record associated with the search parameter used.
- b. To view the data associated with an APL listed in the results table, click the hyper-linked APL number associated with the NIIN listed. The PDREP – APL page displays [\(Figure](#page-8-0)  [4.3\)](#page-8-0).

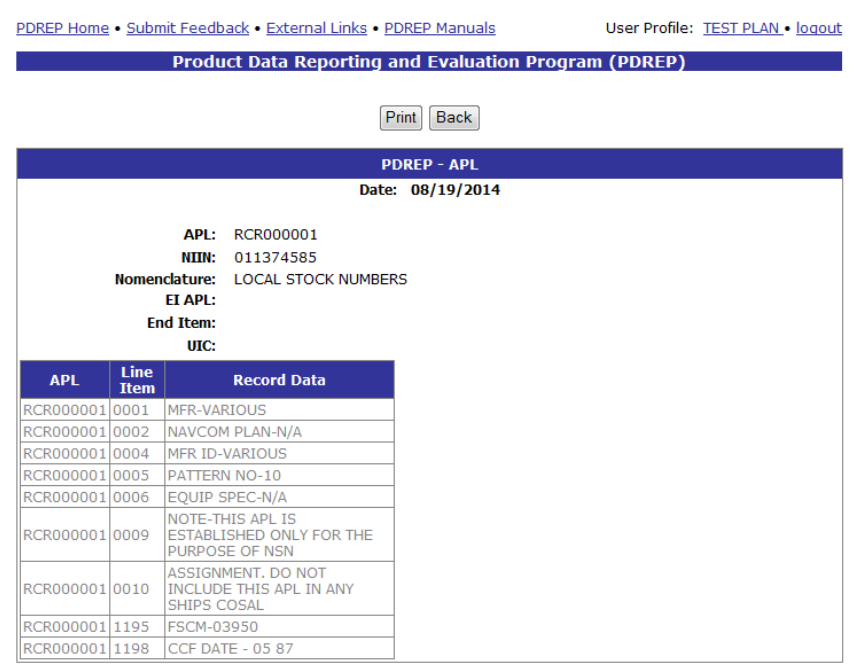

#### **Figure 4.3**

<span id="page-8-0"></span>The PDREP - APL page displays information about the APL. The top portion of the page displays APL, NIIN, Nomenclature, EI APL, End Item, and UIC information for the selected APL. The table below provides information regarding specific APL line items.

- a. To print the APL Data, click the Print button and specify a printer.
- b. To return to the Search Detail page, click the Back button.
- c. To return to the Search Result NIIN page, click the Back button in the Search Detail page.

Full access to APL records is available through the HEDRS module in PDREP.

### **4.2 Bulletins**

In the example below, we have specified the Search By field as "FSC" and provided an FSC to search for in the Search For field. The results of the search parameters input return three Bulletin records. To view Bulletin records, click the hyperlinked number associated with the Bulletins line item in the PDREP Records result table [\(Figure 4.4\)](#page-9-0).

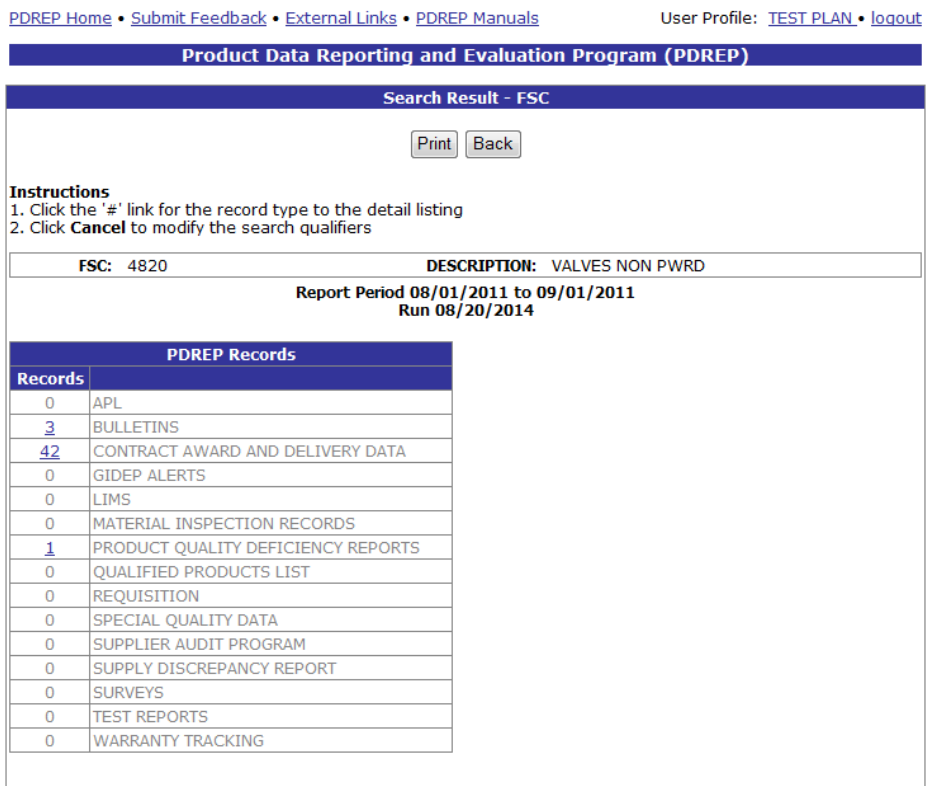

### **Figure 4.4**

<span id="page-9-0"></span>This will redirect to the Search Detail page shown in [Figure 4.5.](#page-9-1)

<span id="page-9-1"></span>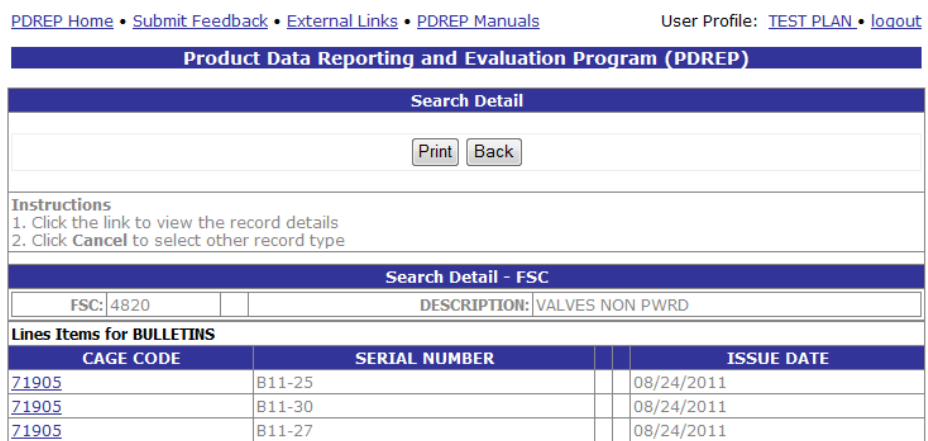

**Figure 4.5**

- a. The Search Detail page returns a list of Bulletins associated with the FSC specified in the Search For field.
	- 1. The Search Detail FSC section provides information about the part associated with the FSC specified. If a different Search By parameter had been selected, this page would appear differently to reflect the parameter used (examples are provided in other sections).
	- 2. The "Lines Items for BULLETINS" table provides information on the CAGE Code, Serial Number, and Issue Date for each Bulletin record associated with the search parameter used.
- b. To view the data associated with a Bulletin listed in the results table, click the hyperlinked CAGE Code associated with the Serial Number and Issue Date desired. The PDREP – BULLETINS page displays [\(Figure 4.6\)](#page-10-0).

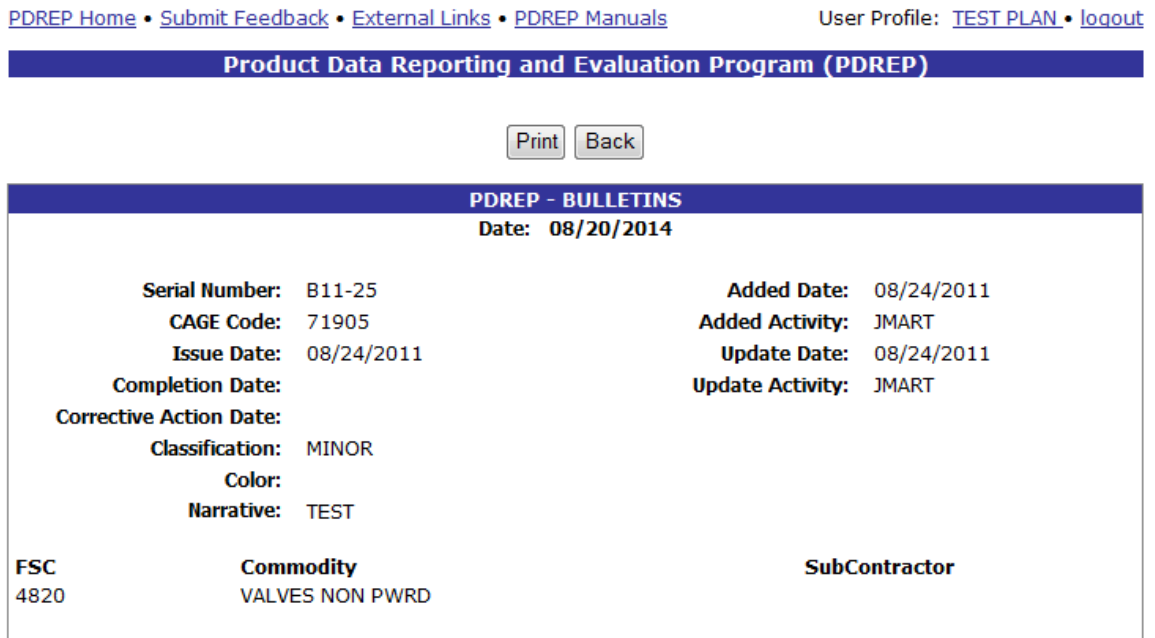

#### **Figure 4.6**

<span id="page-10-0"></span>The PDREP - BULLETINS page displays information about the selected bulletin.

- a. To print the PDREP BULLETINS page, click the Print button and specify a printer.
- b. To return to the Search Detail page, click the Back button.
- c. To return to the Search Result FSC page, click the Back button in the Search Detail page.

Bulletins may also be searched by CAGE Code and Serial number in the Bulletin Search page in the PDREP application. Bulletins may only be generated by those with Admin and Bulletin access permissions.

### **4.3 Contract Award Data Results**

In the example below, we have specified the Search By field as "CAGE" and provided a CAGE Code of "TPLAN" to search for in the Search For field. The results of the search parameters input return one Contract Award and Delivery Data record. To view the record, click the hyperlinked number associated with the Contract Award and Delivery Data line item in the PDREP Records result table [\(Figure 4.7\)](#page-11-0).

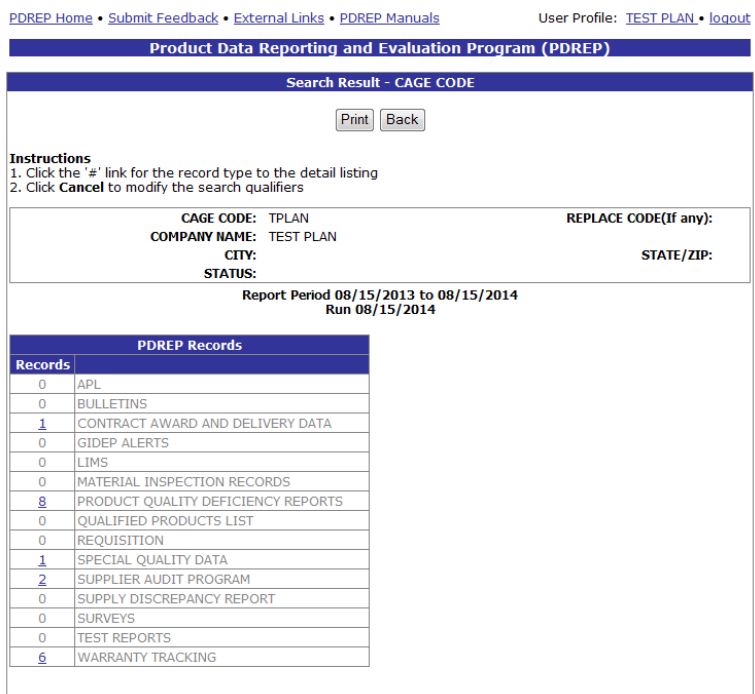

### **Figure 4.7**

<span id="page-11-0"></span>This will redirect to the Search Detail page shown in [Figure 4.8.](#page-11-1)

<span id="page-11-1"></span>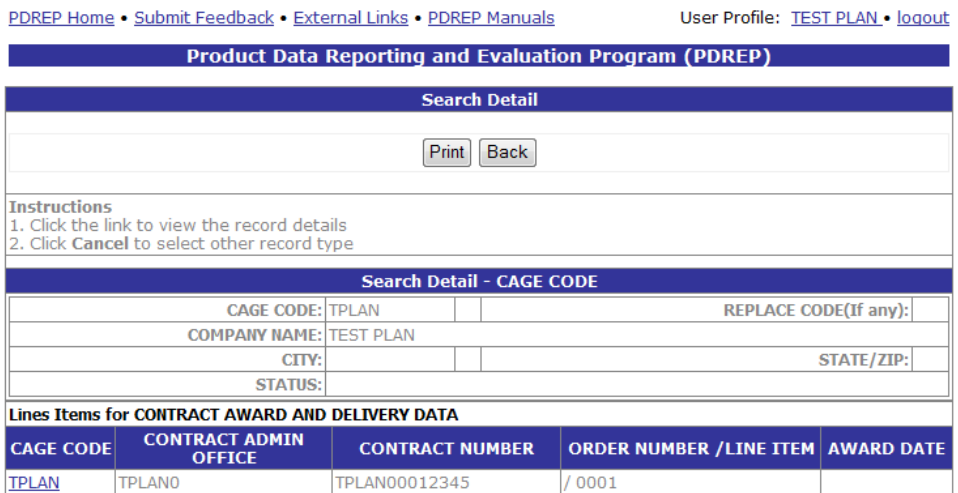

**Figure 4.8**

- a. The Search Detail page provides a list of Contract Award and Delivery Data records for the company associated with the CAGE Code entered in the Search For field.
	- 1. The Search Detail CAGE CODE section provides information about the company associated with the CAGE Code specified. If a different Search By parameter had been selected, this page would appear differently to reflect the parameter used (examples are provided in other sections).
	- 2. The "Lines Items for CONTRACT AWARD AND DELIVERY DATA" table provides the Contract Admin Office, Contract Number, Order Number/Line Item, and Award Date information on the CAD record associated with the CAGE Code.
- b. To view the Contract Award Data for CAGE Code TPLAN shown in the example above, click the "TPLAN" CAGE CODE link. The resulting Contract Award Data – View Record screen displays as shown in [Figure 4.9](#page-12-0)

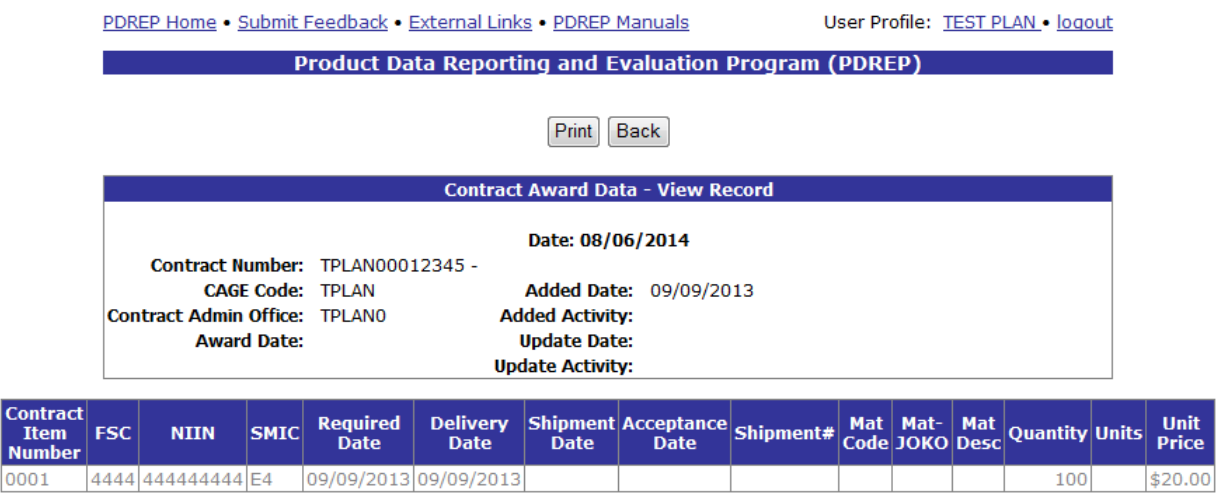

### **Figure 4.9**

<span id="page-12-0"></span>The Contract Award Data – View Record page displays information about the contract as it pertains to the CAGE Code. The top portion of the page displays contract information, and the table below provides information regarding specific contract line items.

- a. To print the Contract Award Data, click the Print button and specify a printer.
- b. To return to the Search Detail page, click the Back button.
- c. To return to the Search Result CAGE CODE page, click the Back button in the Search Detail page.

Full access to CAD records is available through the Contract Award and Delivery module in the PDREP application.

### **4.4 GIDEP Alerts**

In the example below, we have specified the Search By field as "CAGE" and provided a CAGE Code to search for in the Search For field. The results of the search parameters input return seven GIDEP Alert Records associated with the specified CAGE Code. To view these records, click the hyperlinked number associated with the GIDEP Alerts line item in the PDREP Records result table [\(Figure 4.10\)](#page-13-0).

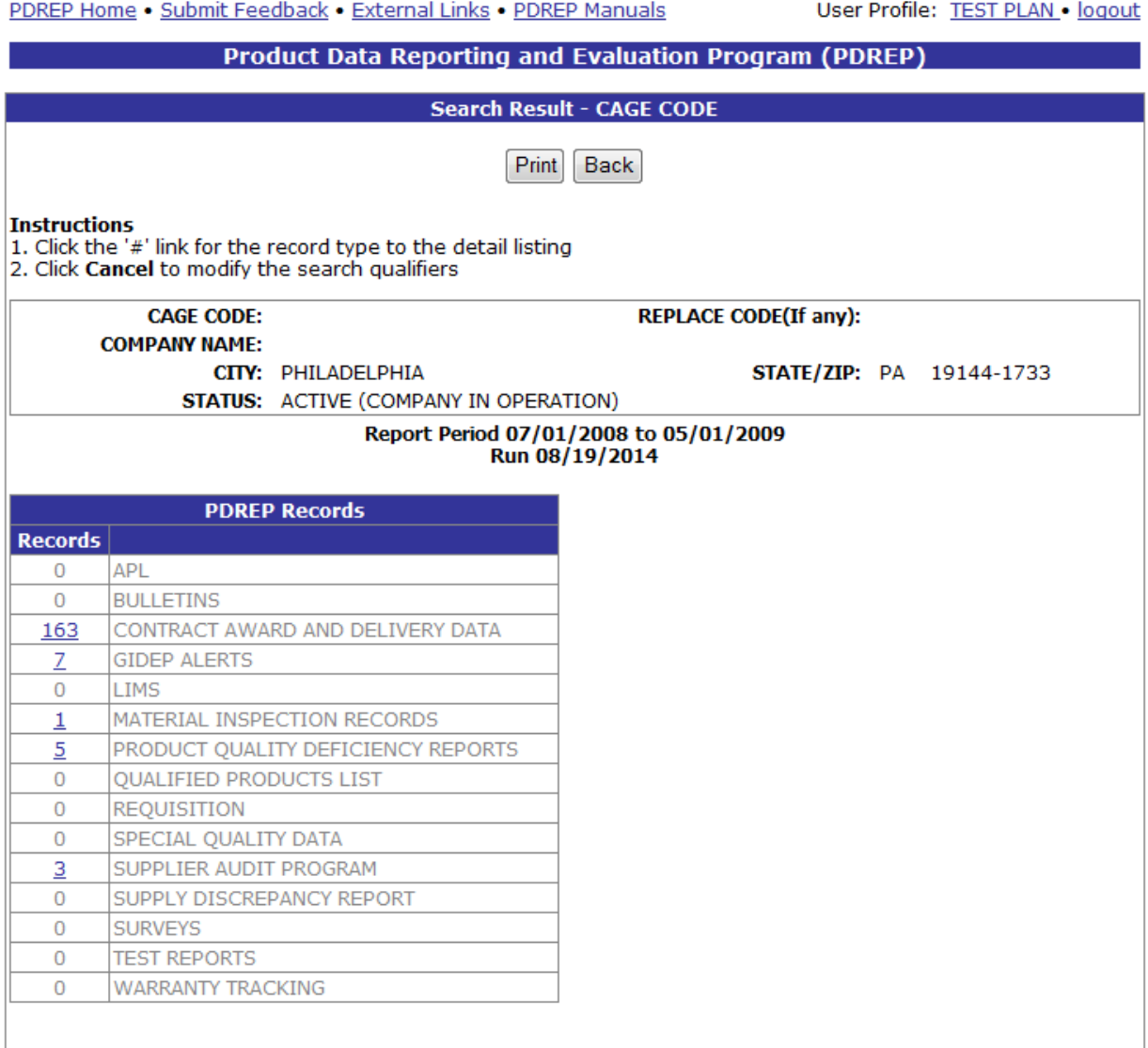

### **Figure 4.10**

<span id="page-13-0"></span>This will redirect to the Search Detail page shown in [Figure 4.11.](#page-14-0)

PDREP Home . Submit Feedback . External Links . PDREP Manuals

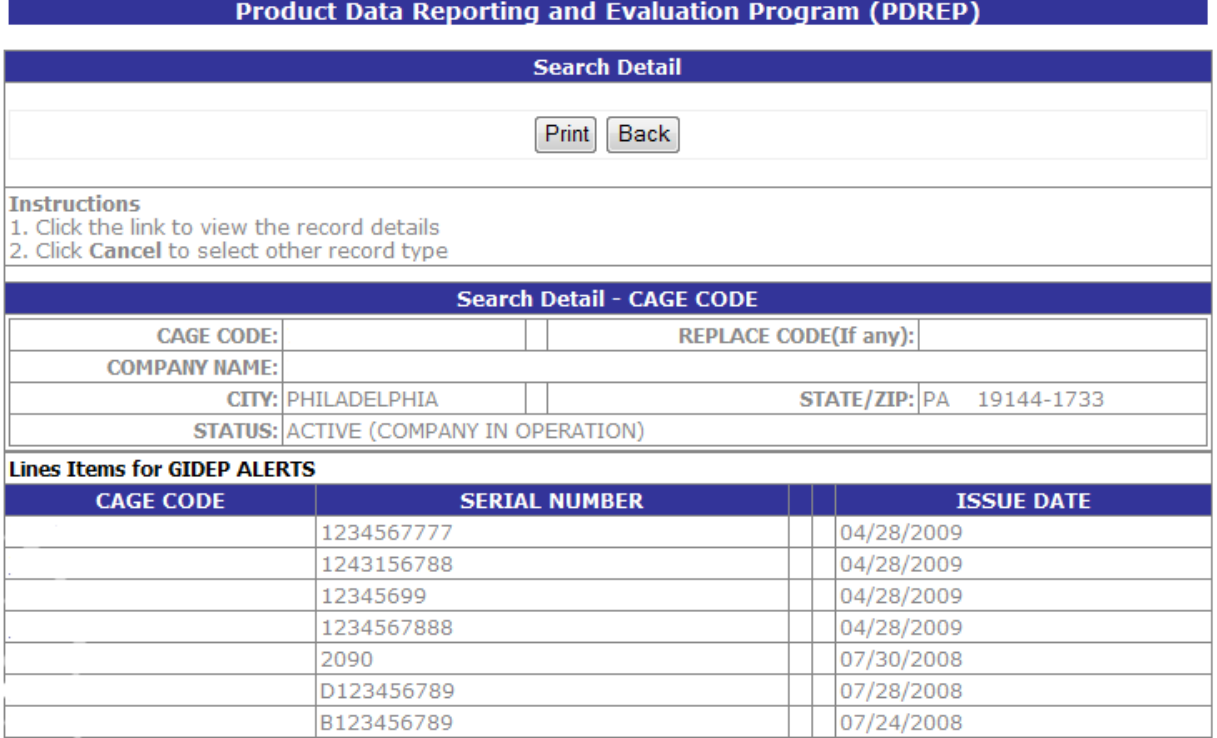

#### **Figure 4.11**

- <span id="page-14-0"></span>a. The Search Detail page returns a list of GIDEP Alert records for the company associated with the search parameter entered in the Search For field.
	- 1. The Search Detail CAGE CODE section provides information about the company associated with the CAGE Code specified. If a different Search By parameter had been selected, this page would appear differently to reflect the parameter used (examples are provided in other sections).
	- 2. The "Lines Items for GIDEP ALERTS" table provides information on the CAGE Code, Serial Number, and Issue Date for each GIDEP Alert record associated with the search parameter used.
- b. Note that although the application data used for display purposes herein is not valid data, the CAGE code links are not displayed in the screenshot above for security purposes. To view a GIDEP Alert record listed in the results table, click the hyper-linked CAGE Code associated with the record. The PDREP – GIDEP Alerts page displays [\(Figure 4.20\)](#page-24-0).

PDREP Home . Submit Feedback . External Links . PDREP Manuals

User Profile: TEST PLAN . logout

#### **Product Data Reporting and Evaluation Program (PDREP)**

Print Back

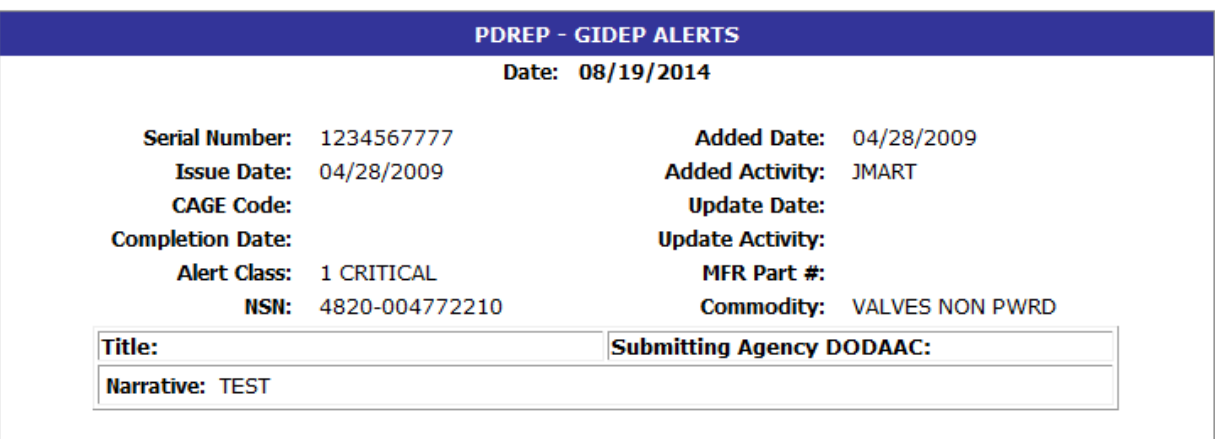

#### **Figure 4.12**

The PDREP – GIDEP Alerts page displays information about the alert.

- a. To print the GIDEP Alert, click the Print button and specify a printer.
- b. To return to the Search Detail page, click the Back button.
- c. To return to the Search Result CAGE CODE page, click the Back button in the Search Detail page.

Full access to GIDEP Alerts is available through the GIDEP module of the PDREP application.

### **4.5 Laboratory Information Management System (LIMS)**

In the example below, we have specified the Search By field as "DODAAC" and provided a DODAAC to search for in the Search For field. The results of the search parameters input return fifty five LIMS records. To view these records, click the hyperlinked number associated with the LIMS line item in the PDREP Records result table [\(Figure 4.13\)](#page-16-0).

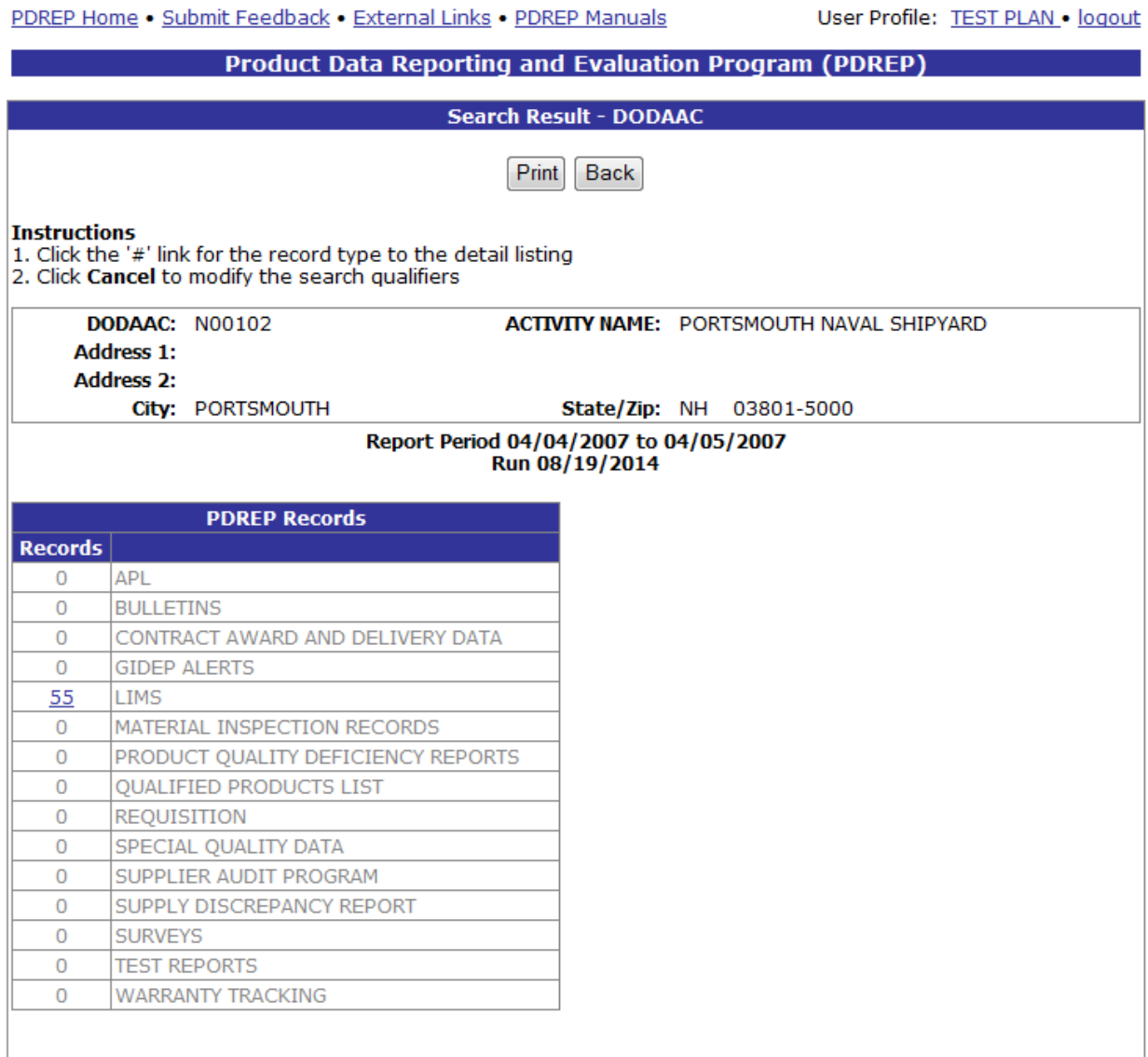

### **Figure 4.13**

<span id="page-16-0"></span>This will redirect to the Search Detail - DODAAC page shown in [Figure 4.14.](#page-17-0)

#### PDREP Home . Submit Feedback . External Links . PDREP Manuals

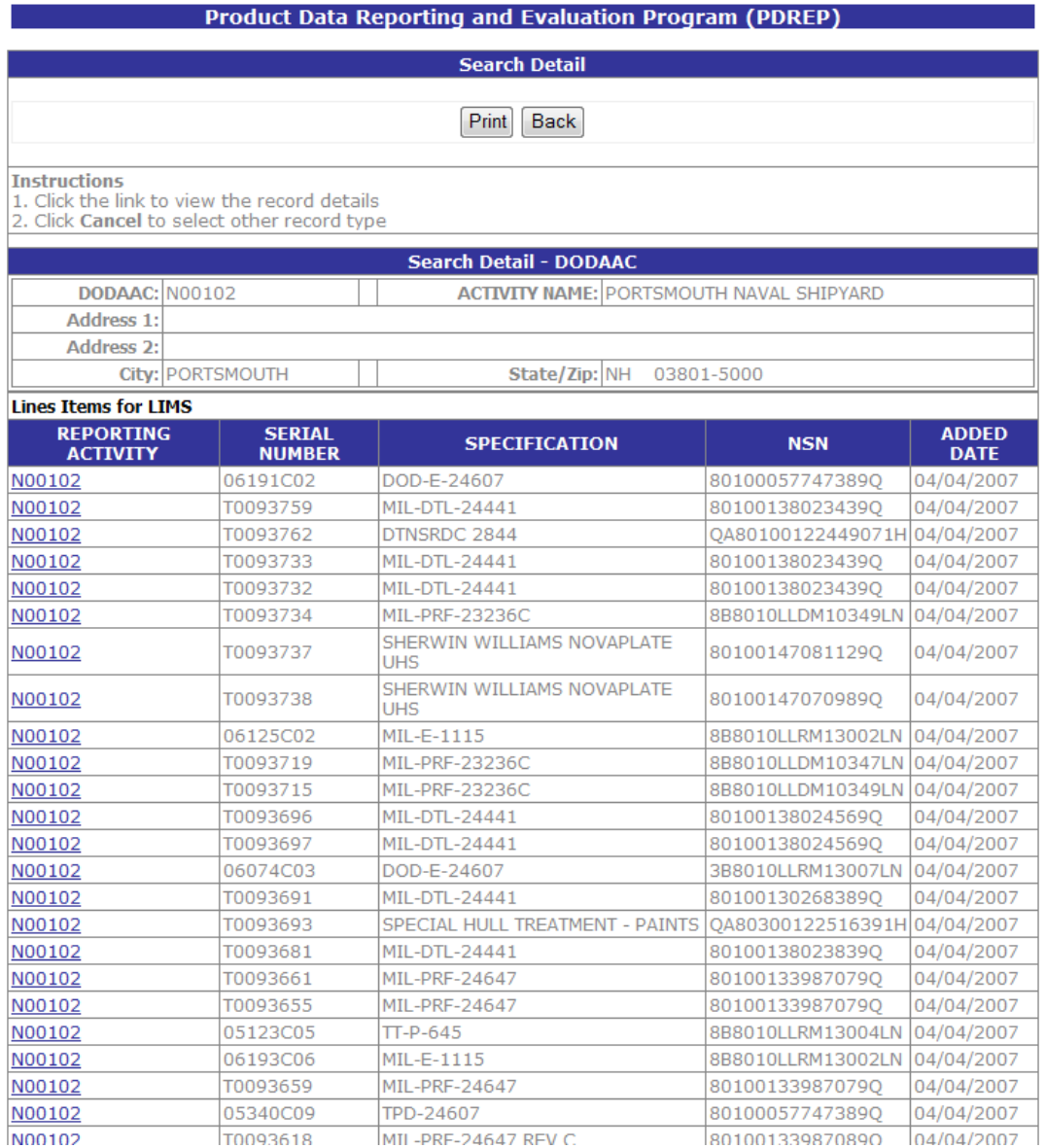

#### **Figure 4.14**

- <span id="page-17-0"></span>a. The Search Detail page returns a list of LIMS records for the DODAAC specified in the Search For field.
	- 1. The Search Detail DODAAC section provides information about the DODAAC specified. If a different Search By parameter had been selected, this page would appear differently to reflect the parameter used (examples are provided in other sections).
	- 2. The "Lines Items for LIMS" table provides information on the Reporting Activity, Serial Number, Specification, NSN, and Added Date for each LIM record associated with the search parameter used.
- b. To view the data associated with an LIM listed in the results table, click the hyper-linked Reporting Activity associated with the Serial Number of interest. A Material Inspection Report – View page displays [\(Figure 4.15\)](#page-18-0).
- c. The Laboratory Information Management System Report displays at the bottom of the page.

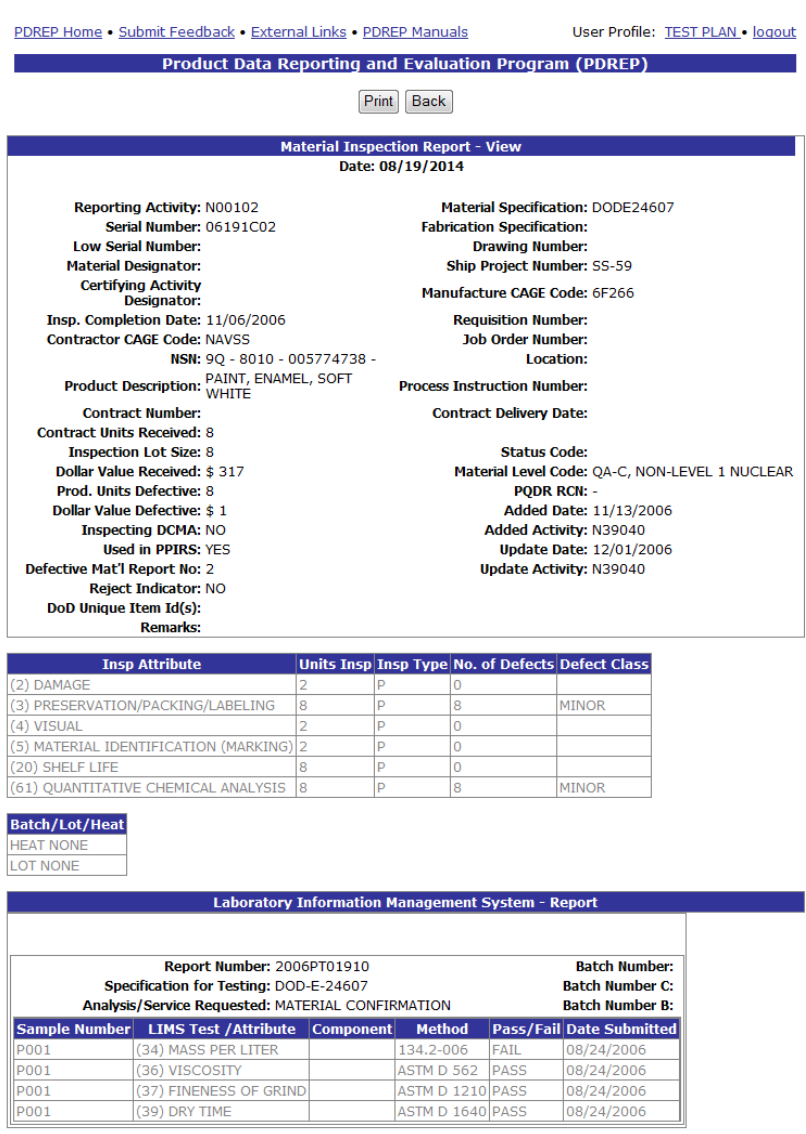

**Figure 4.15**

- <span id="page-18-0"></span>d. To print the Material Inspection Report page, click the Print button and specify a printer.
- e. To return to the Search Detail page, click the Back button.
- f. To return to the Search Result DODAAC page, click the Back button in the Search Detail page.

### **4.6 Material Inspection Reports**

In the example below, we have specified the Search By field as "CAGE" and provided a CAGE to search for in the Search For field. The results of the search parameters input return twelve Material Inspection Reports (MIRs) associated with the specified CAGE Code. To view these records, click the hyperlinked number associated with the Material Inspection Reports line item in the PDREP Records result table [\(Figure 4.16\)](#page-19-0).

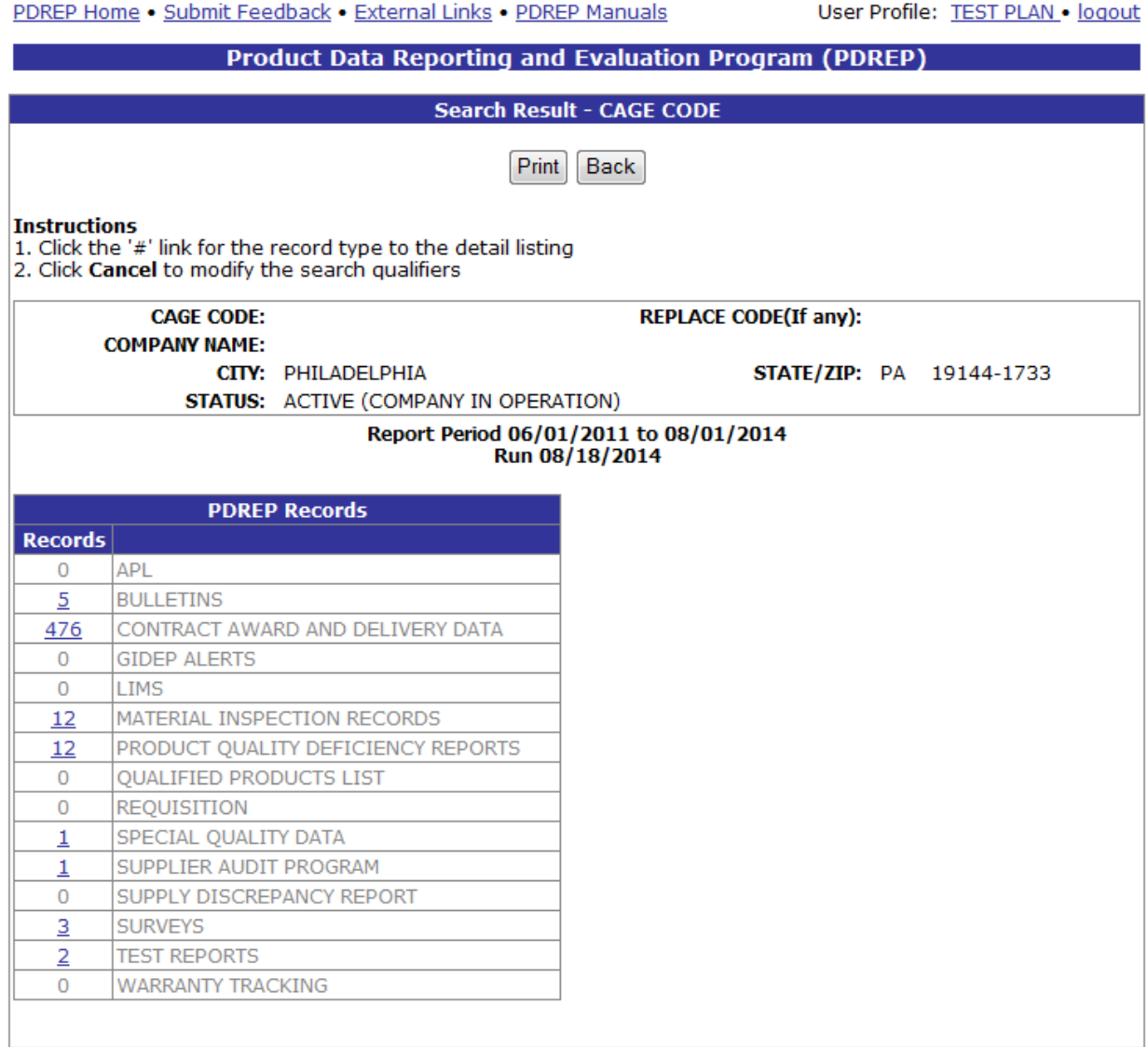

### **Figure 4.16**

<span id="page-19-0"></span>This will redirect to the Search Detail page shown in [Figure 4.17.](#page-20-0)

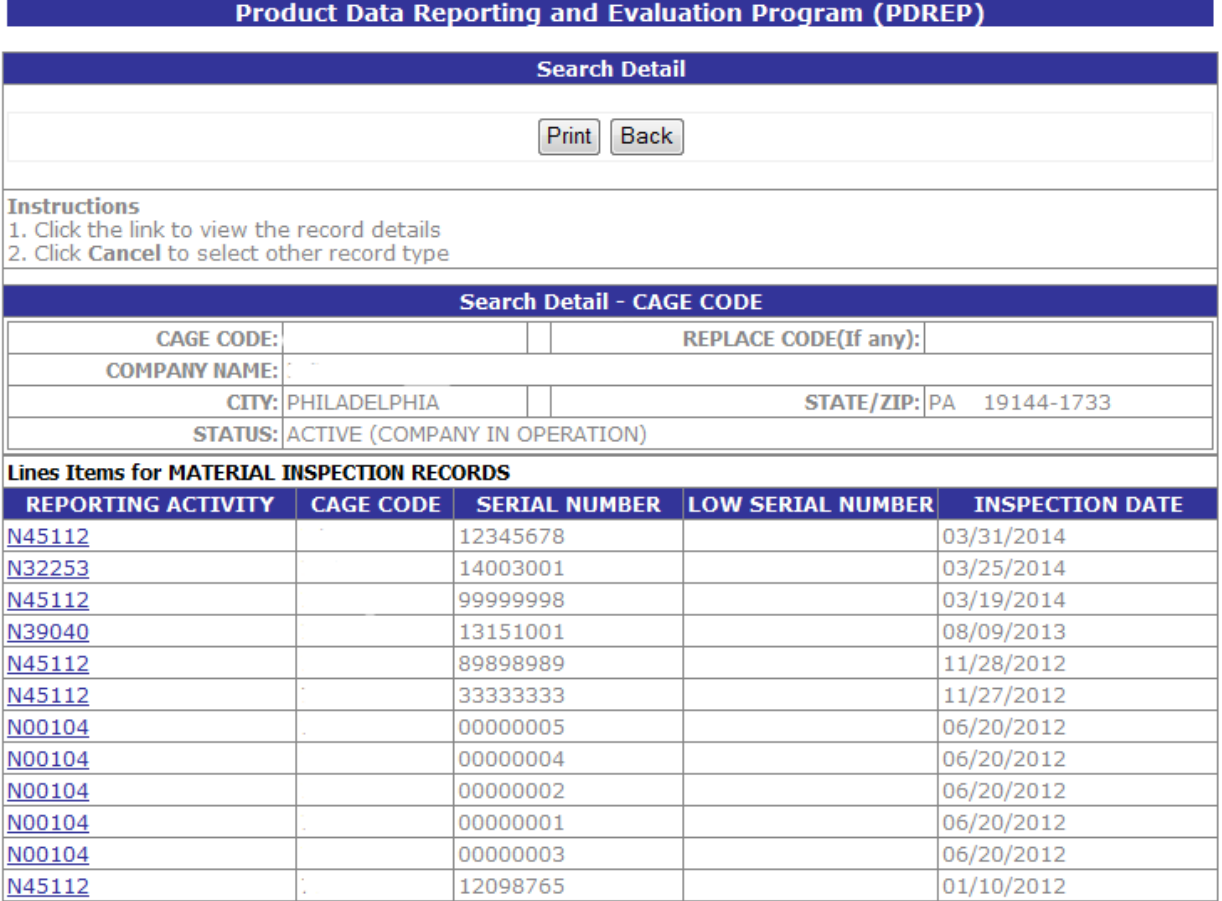

#### **Figure 4.17**

- <span id="page-20-0"></span>a. The Search Detail page returns a list of MIR records for the company associated with the search parameter entered in the Search For field.
	- 1. The Search Detail CAGE CODE section provides information about the company associated with the CAGE Code specified. If a different Search By parameter had been selected, this page would appear differently to reflect the parameter used (examples are provided in other sections).
	- 2. The "Lines Items for MATERIAL INSPECTION RECORDS" table provides information on the Reporting Activity, CAGE Code, Serial Number, Low Serial Number, and Inspection Date for each MIR record associated with the search parameter used.
- b. To view the data associated with a MIR listed in the results table, click the hyper-linked Reporting Activity associated with the CAGE Code and Serial Number listed. A Material Inspection Report – View page displays [\(Figure 4.18\)](#page-21-0).

PDREP Home . Submit Feedback . External Links . PDREP Manuals User Profile: TEST PLAN . logout **Product Data Reporting and Evaluation Program (PDREP)** Print | Back **Material Inspection Report - View** Date: 08/18/2014 Reporting Activity: N45112 **Material Specification: Serial Number: 12345678 Fabrication Specification: Low Serial Number: Drawing Number: Material Designator: Ship Project Number: Certifying Activity** Manufacture CAGE Code: Designator: **Requisition Number:** Insp. Completion Date: 03/31/2014 **Contractor CAGE Code: 71905 Job Order Number:**  $NSN: -4820 -$ Location: Product Description: VALVES NON PWRD **Process Instruction Number: Contract Number: N45112-23-3-4451 Contract Delivery Date: Contract Units Received: 1 Inspection Lot Size: 1 Status Code:** Dollar Value Received: \$1 Material Level Code: FLIGHT CRITICAL (NAVAIR) Prod. Units Defective: 1 PQDR RCN: N45112 - 108010 Dollar Value Defective: \$1 **Added Date: 03/31/2014 Inspecting DCMA: NO Added Activity: JMART Used in PPIRS: YES Update Date:** Defective Mat'l Report No: TEST **Update Activity:** Reject Indicator: YES DoD Unique Item Id(s): Remarks:

#### **Figure 4.18**

- <span id="page-21-0"></span>c. To print the MIR, click the Print button and specify a printer.
- d. To return to the Search Detail page, click the Back button.
- e. To return to the Search Result CAGE CODE page, click the Back button in the Search Detail page.

Full access to MIR records is available through the Material Inspection Records module of the PDREP application.

### **4.7 Product Quality Deficiency Reports Results**

In the example below, we have specified the Search By field as "CAGE" and provided the CAGE Code "TPLAN" to search for in the Search For field. The results of the search parameters input return eight Product Quality Deficiency Report (PQDR) records. To view these records, click the hyperlinked number associated with the Product Quality Deficiency Reports line item in the PDREP Records result table [\(Figure 4.19\)](#page-22-0).

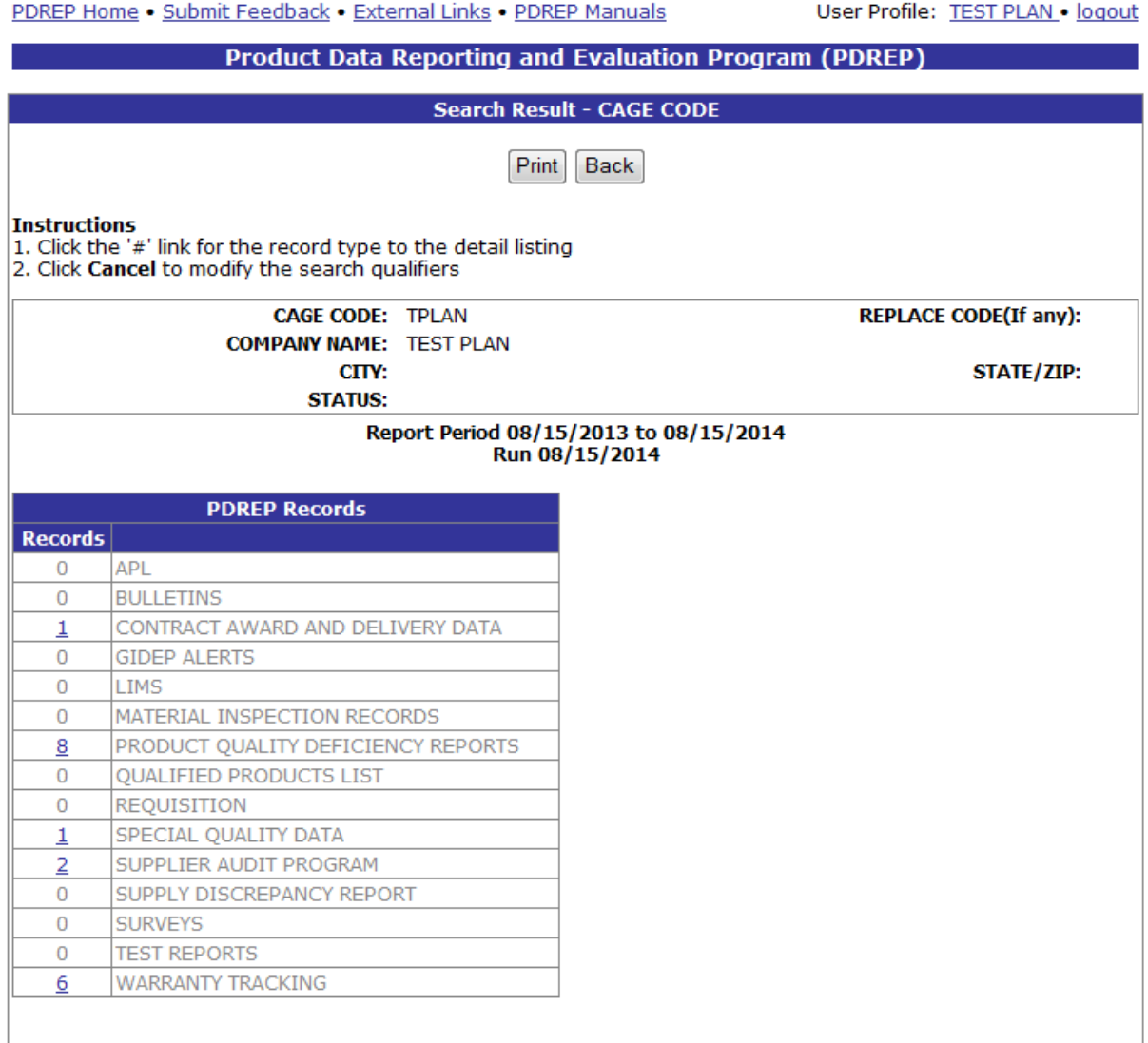

### **Figure 4.19**

<span id="page-22-0"></span>This will redirect to the Search Detail page shown in [Figure 4.20.](#page-23-0)

a. The Search Detail page provides a list of PQDR records for the company associated with the search parameter entered in the Search For field.

- 1. The Search Detail CAGE CODE section provides information about the company associated with the CAGE Code specified. If a different Search By parameter had been selected, this page would appear differently to reflect the parameter used (examples are provided in other sections).
- 2. The "Lines Items for PRODUCT QUALITY DEFICIENCY REPORTS" table provides information on the SYSCOM, Activity, Serial Number, Sequence Code and Preparation date for each PQDR record associated with the search parameter used.

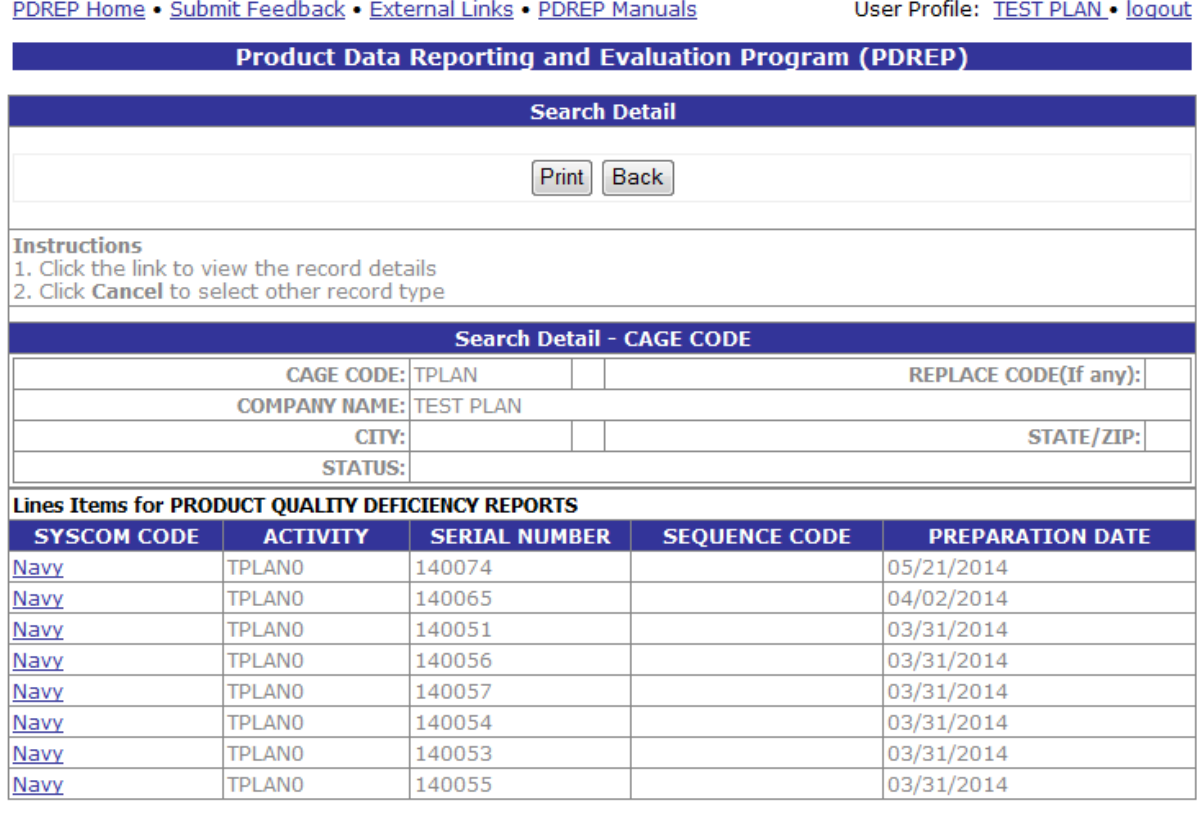

#### **Figure 4.20**

<span id="page-23-0"></span>To view the data associated with a PQDR listed in the results table, click the hyper-linked SYSCOM code associated with the PQDR Activity and Serial Number listed. A non-editable PQDR form displays [\(Figure 4.21\)](#page-24-0).

- a. To print the PQDR, click the Print button and specify a printer.
- b. To return to the Search Detail page, click the Back button.
- c. To return to the Search Result CAGE CODE page, click the Back button in the Search Detail page.

Full access to PQDR records is available through the Product Quality Deficiency Reporting module.

ı

#### Print Back

| PDREP - PRODUCT QUALITY DEFICIENCY REPORTS<br>Date: 08/06/2014              |                                                                                              |                                |                    |  |  |
|-----------------------------------------------------------------------------|----------------------------------------------------------------------------------------------|--------------------------------|--------------------|--|--|
| <b>RCN:</b><br>TPLANO - 140074<br>Category: 2<br><b>SYSCOM:</b><br>1-NAVSEA |                                                                                              |                                |                    |  |  |
| <b>Case Cotri:</b>                                                          |                                                                                              | <b>Update Date:</b>            |                    |  |  |
|                                                                             |                                                                                              | <b>Def Disc:</b>               | 01/09/2012         |  |  |
| Originator:                                                                 | (TPLANO) TEST PLAN                                                                           | <b>Add Date:</b>               | 05/21/2014         |  |  |
|                                                                             | PORTSMOUTH NH 03801                                                                          |                                |                    |  |  |
|                                                                             |                                                                                              | <b>Prep Date:</b>              | 05/21/2014         |  |  |
|                                                                             | (N45112) NAVSEADET NAVAL                                                                     |                                |                    |  |  |
| <b>Screening Pt:</b>                                                        | MATERIAL QUALITY                                                                             | <b>Rel Date:</b>               |                    |  |  |
|                                                                             | PORTSMOUTH NH 03801-3884                                                                     |                                |                    |  |  |
| <b>Action Pt:</b>                                                           | $\left($ $\right)$                                                                           | <b>Action to Screen Date:</b>  |                    |  |  |
|                                                                             |                                                                                              | <b>Action to Support Date:</b> |                    |  |  |
| <b>Support Pt:</b>                                                          | $\left($                                                                                     | <b>Rel Date:</b>               |                    |  |  |
|                                                                             |                                                                                              |                                |                    |  |  |
| Status:                                                                     | CANCELLED                                                                                    | <b>Cls Date:</b>               | 05/21/2014         |  |  |
| Mfr:                                                                        | (TPLAN) TEST PLAN                                                                            | Mfg Date:                      |                    |  |  |
|                                                                             |                                                                                              |                                |                    |  |  |
| <b>Shipping Activity:</b>                                                   | $\left($ $\right)$                                                                           | <b>Ship Date:</b>              |                    |  |  |
| <b>Last Rework:</b>                                                         | $\left( \right)$                                                                             |                                |                    |  |  |
|                                                                             |                                                                                              |                                |                    |  |  |
| <b>Def Matl Loc:</b>                                                        | $\left($                                                                                     | <b>Exh Shipped:</b>            |                    |  |  |
| <b>NSN:</b>                                                                 | HH-7777-777777777-H7                                                                         | Name:                          | AMMO, HUGE CALIBER |  |  |
| Part No:                                                                    |                                                                                              | Serial/Batch:                  |                    |  |  |
| Contract:                                                                   |                                                                                              | PO No:                         |                    |  |  |
| <b>Req No:</b>                                                              |                                                                                              | <b>GBL No:</b>                 |                    |  |  |
| <b>WUC/EIC:</b>                                                             |                                                                                              | <b>PQA Doc:</b>                |                    |  |  |
| <b>Item:</b>                                                                | <b>UNKOWN</b>                                                                                | <b>Govt Furnished:</b>         | <b>UNKNOWN</b>     |  |  |
| <b>Warranty:</b>                                                            | <b>UNKNOWN</b>                                                                               | <b>Govt Owned:</b>             |                    |  |  |
| <b>Warranty Exp:</b>                                                        |                                                                                              |                                |                    |  |  |
| <b>End Item:</b>                                                            |                                                                                              | <b>Next Higher Assembly</b>    |                    |  |  |
| <b>Type:</b>                                                                |                                                                                              | Name:                          |                    |  |  |
| <b>NSN:</b>                                                                 | 222                                                                                          | <b>NSN:</b>                    | - - -              |  |  |
| Serial #:                                                                   |                                                                                              | Serial:                        |                    |  |  |
|                                                                             |                                                                                              | Part #:                        |                    |  |  |
| <b>Quantity:</b>                                                            |                                                                                              |                                |                    |  |  |
| <b>Recd: 100</b><br>Insp:                                                   | In<br>100<br>$\mathbf{0}$<br><b>Deficient:</b>                                               | 0                              |                    |  |  |
|                                                                             | Stock:                                                                                       |                                |                    |  |  |
| <b>Unit Cost:</b>                                                           | \$75                                                                                         | <b>Est Repair Cost:</b>        | \$0                |  |  |
| <b>Description Of</b>                                                       |                                                                                              |                                |                    |  |  |
| <b>Deficiency:</b><br>CREATE QDR FROM MIR TEST                              |                                                                                              |                                |                    |  |  |
| <b>Investigation Results:</b><br><b>Additional Information:</b>             |                                                                                              |                                |                    |  |  |
|                                                                             |                                                                                              |                                |                    |  |  |
| <b>Action RCN:</b>                                                          |                                                                                              |                                |                    |  |  |
| <b>Exhibit Disposition:</b><br><b>Base Item Type:</b>                       |                                                                                              |                                |                    |  |  |
|                                                                             |                                                                                              |                                |                    |  |  |
| <b>Case Reopened:</b><br>Cause:                                             |                                                                                              |                                |                    |  |  |
| <b>Corrective Action:</b>                                                   |                                                                                              |                                |                    |  |  |
| <b>Cost Code:</b>                                                           |                                                                                              |                                |                    |  |  |
| <b>Credit Code:</b>                                                         |                                                                                              |                                |                    |  |  |
| <b>Defect Resp:</b>                                                         |                                                                                              |                                |                    |  |  |
|                                                                             |                                                                                              |                                |                    |  |  |
| <b>Defect Verified:</b><br><b>Defect Attr:</b>                              | 1AQ-BONDING                                                                                  |                                |                    |  |  |
|                                                                             | <b>1AZ-CLEAN ROOM</b>                                                                        |                                |                    |  |  |
| <b>Final Disposition:</b>                                                   |                                                                                              |                                |                    |  |  |
| <b>Material Level:</b>                                                      | 21-NOT APPLICABLE                                                                            |                                |                    |  |  |
| <b>MIR Number(s):</b>                                                       | TPLAN0-20140000 - TPLAN020140000                                                             |                                |                    |  |  |
| <b>PA Type:</b>                                                             |                                                                                              |                                |                    |  |  |
| <b>Previous Failures:</b>                                                   | 0                                                                                            |                                |                    |  |  |
| <b>Previous RCN:</b>                                                        |                                                                                              |                                |                    |  |  |
| <b>Update Indicator:</b>                                                    |                                                                                              |                                |                    |  |  |
| <b>Update Reference:</b>                                                    |                                                                                              |                                |                    |  |  |
| <b>Used in PPIRS:</b>                                                       | <b>YES</b>                                                                                   |                                |                    |  |  |
| <b>Where Discovered:</b>                                                    |                                                                                              |                                |                    |  |  |
| <b>POC Info:</b>                                                            |                                                                                              |                                |                    |  |  |
|                                                                             | <b>Name</b><br>Phone                                                                         | <b>Email</b>                   |                    |  |  |
| Originator:<br><b>Screening Point:</b>                                      |                                                                                              |                                |                    |  |  |
| <b>Action Point:</b>                                                        |                                                                                              |                                |                    |  |  |
| <b>Support Point:</b>                                                       |                                                                                              |                                |                    |  |  |
| <b>Cat1 Justification:</b>                                                  |                                                                                              |                                |                    |  |  |
| <b>Depot Surveillance</b><br><b>Results:</b>                                |                                                                                              |                                |                    |  |  |
| <b>Supporting</b>                                                           |                                                                                              |                                |                    |  |  |
| <b>Documentation:</b>                                                       |                                                                                              |                                |                    |  |  |
|                                                                             | FABRICATION SPECIFICATION: ABC MATERIAL SPECIFICATION: 123 DRAWING NUMBER: 123ABC GOVERNMENT |                                |                    |  |  |
| SOURCE INSPECTION: N REJECT INDICATOR: Y<br><b>Suspension</b>               |                                                                                              |                                |                    |  |  |
| <b>Information:</b>                                                         |                                                                                              |                                |                    |  |  |
| <b>Start Date</b><br><b>End Date</b>                                        | <b>Literal</b>                                                                               |                                |                    |  |  |
| <b>Reference Information:</b><br><b>Brief</b>                               |                                                                                              |                                |                    |  |  |

<span id="page-24-0"></span>**Figure 4.21**

### **4.8 Qualified Products List**

In the example below, the results of the search parameters input return three Qualified Products List (QPL) records associated with the specified CAGE Code. To view these records, click the hyperlinked number associated with the Qualified Products List line item in the PDREP Records result table [\(Figure 4.22\)](#page-25-0).

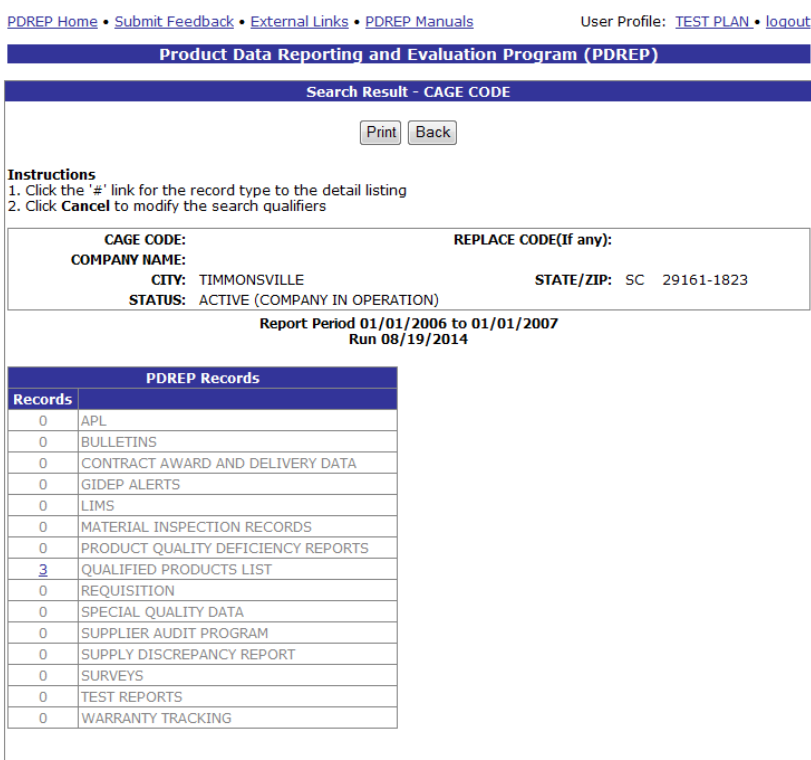

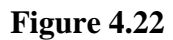

<span id="page-25-0"></span>This will redirect to the Search Detail page shown in [Figure 4.23.](#page-25-1)

<span id="page-25-1"></span>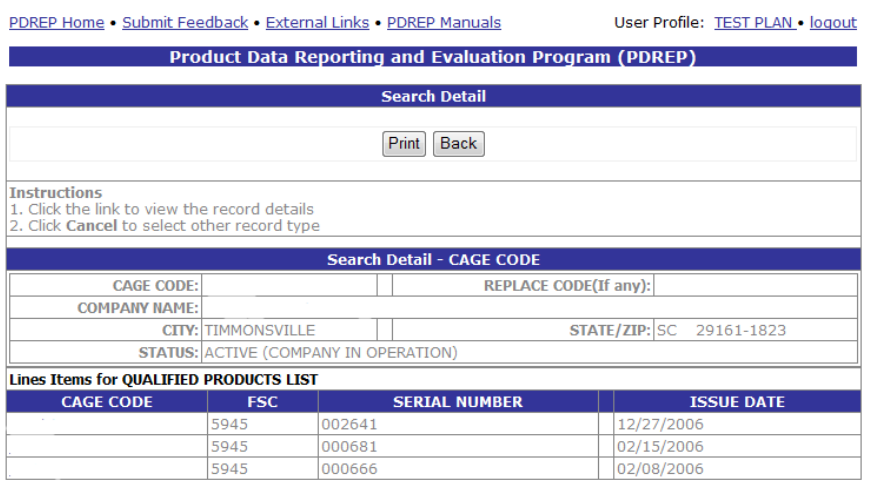

**Figure 4.23**

- a. The Search Detail page returns a list of QPL records for the CAGE specified in the Search For field.
	- 1. The Search Detail CAGE CODE section provides information about the company associated with the CAGE Code specified. If a different Search By parameter had been selected, this page would appear differently to reflect the parameter used (examples are provided in other sections).
	- 2. The "Lines Items for QUALIFIED PRODUCTS LIST" table provides information on the CAGE Code, FSC, Serial Number, and Issue Date for each QPL record associated with the search parameter used.
- b. Note that although the application data used for display purposes herein is not valid data, the CAGE code links are not displayed in the screenshots for security purposes. To view a QPL record listed in the results table, click the hyper-linked CAGE Code associated with the record. The PDREP – Qualified Products List page displays [\(Figure 4.24\)](#page-26-0).

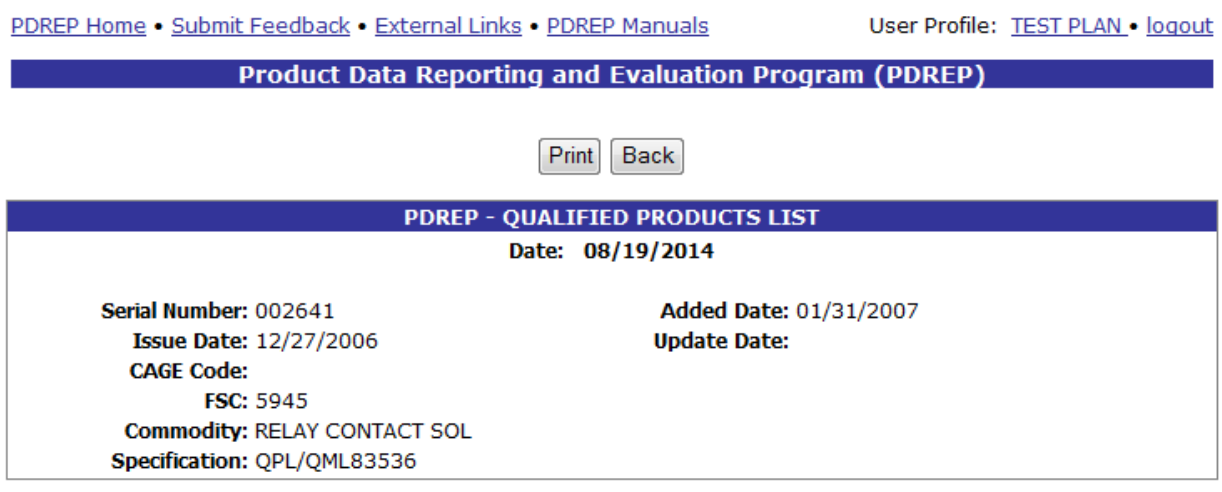

#### **Figure 4.24**

- <span id="page-26-0"></span>c. To print the QPL Record, click the Print button and specify a printer.
- d. To return to the Search Detail page, click the Back button.
- e. To return to the Search Result CAGE CODE page, click the Back button in the Search Detail page.

Products may only be added to the Qualified Product Lists by those with Admin access permissions.

### **4.9 Requisition**

In the example below, we have specified the Search By field as "NIIN" and provided a NIIN to search for in the Search For field. The results of the search parameters input return forty eight Requisition records. To view these records, click the hyperlinked number associated with the Requisition line item in the PDREP Records result table [\(Figure 4.25\)](#page-27-0).

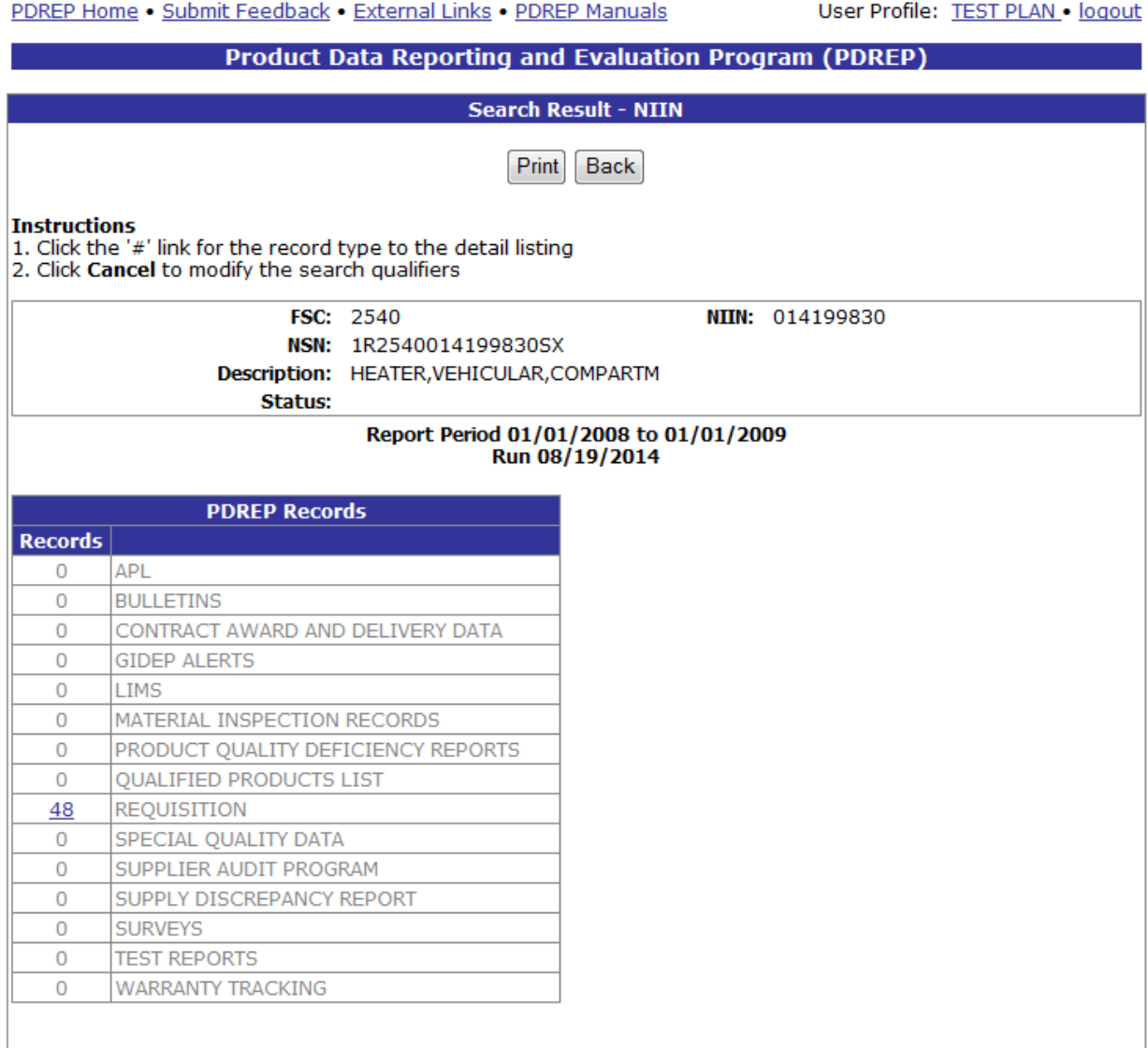

### **Figure 4.25**

<span id="page-27-0"></span>This will redirect to the Search Detail page shown in [Figure 4.26.](#page-28-0)

#### **Product Data Reporting and Evaluation Program (PDREP)**

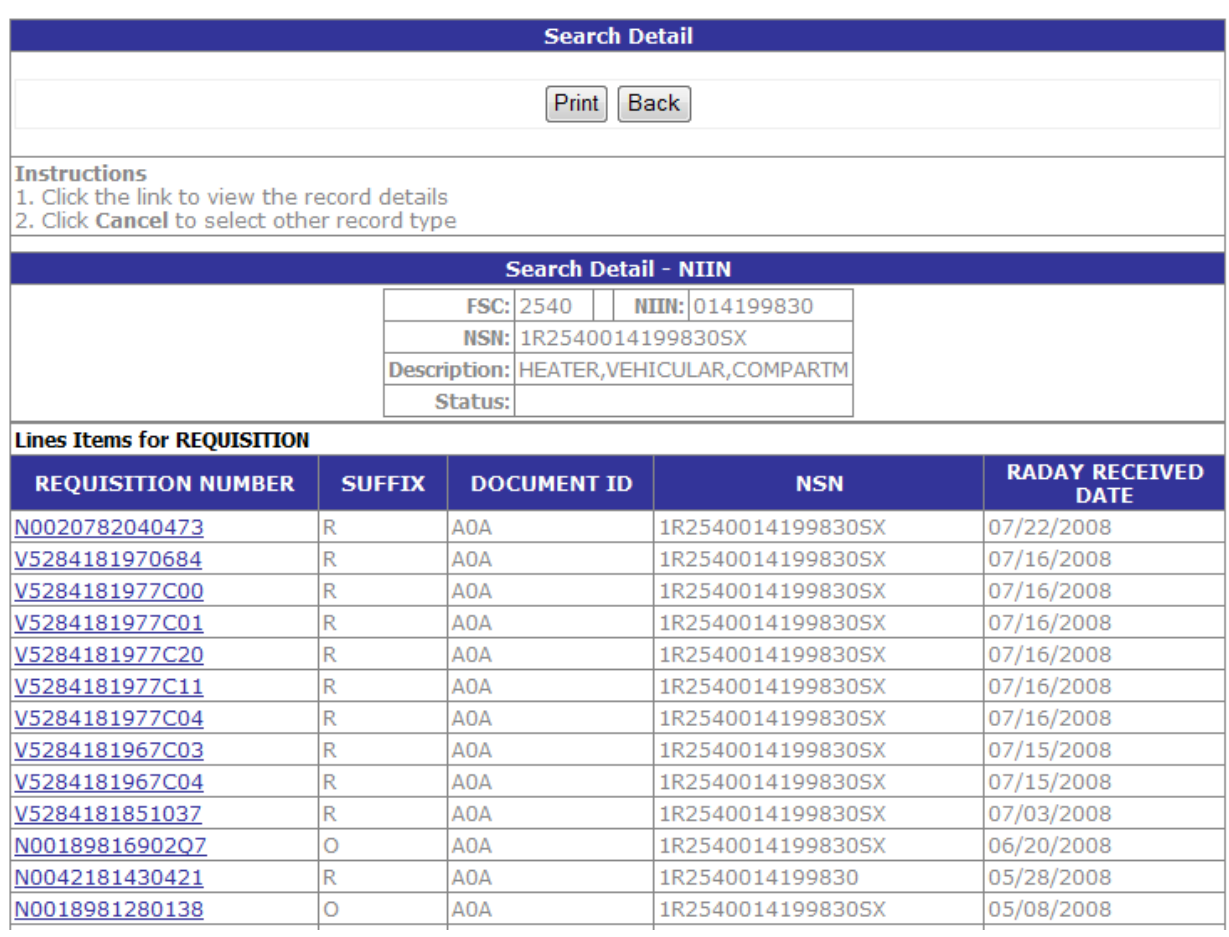

#### **Figure 4.26**

- <span id="page-28-0"></span>a. The Search Detail page provides a list of Requisition records associated with the specified NIIN.
	- 1. The Search Detail NIIN section provides information about the NIIN to include FSC, NSN, Description, and Status. If a different Search By parameter had been selected, this page would appear differently to reflect the parameter used (examples are provided in other sections).
	- 2. The "Lines Items for REQUISITION" table provides information on the Requisition Number, Suffix, Document ID, NSN, and Raday Received Date for each Requisition record associated with the search parameter used.
- b. Click the Requisition Number link in the results table to view the PDREP Requisition page. The page similar to the one shown in [Figure 4.27](#page-29-0) displays.

#### **Product Data Reporting and Evaluation Program (PDREP)**

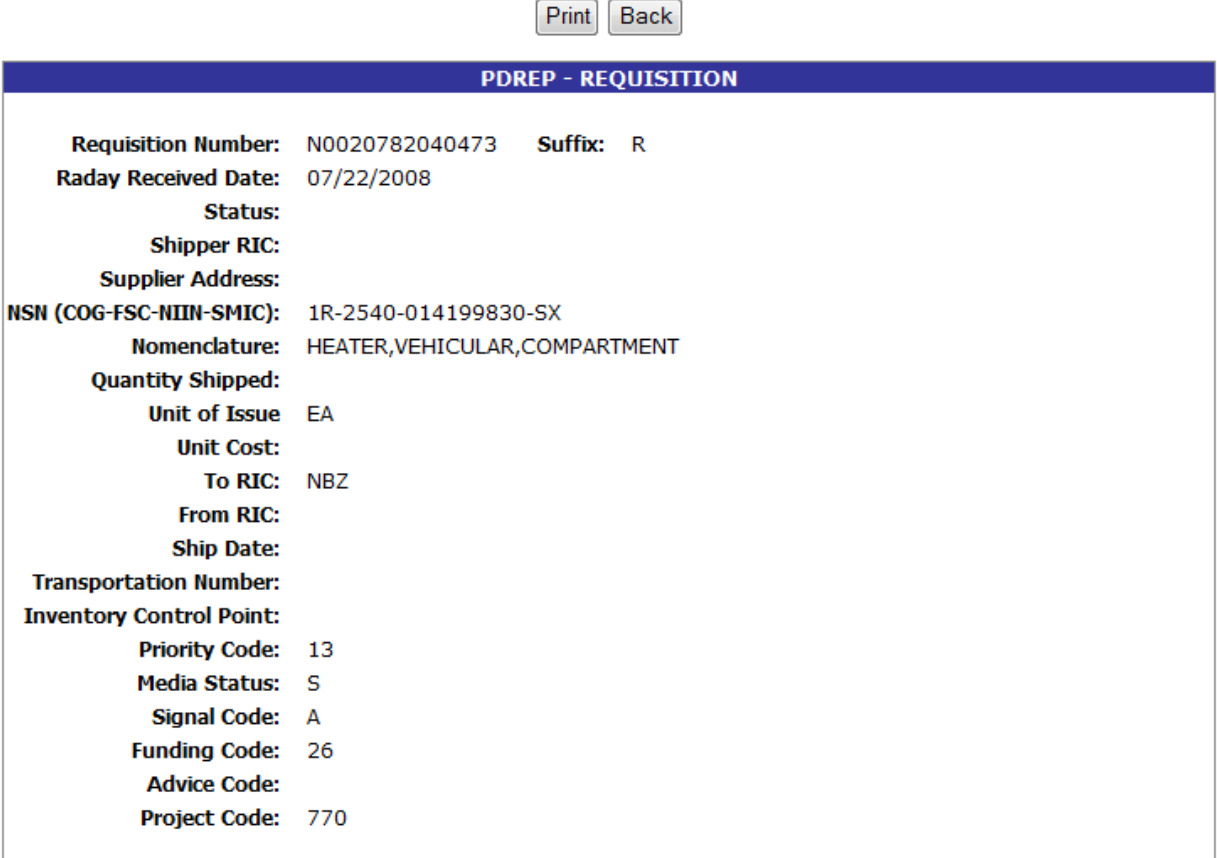

#### **Figure 4.27**

- <span id="page-29-0"></span>c. To print the Requisition record, click the Print button and specify a printer.
- d. To return to the Search Detail page, click the Back button.
- e. To return to the Search Result CAGE CODE page, click the Back button in the Search Detail page.

Requisitions may also be searched by Requisition Number and NIIN in the Requisition Search page in the PDREP application.

### **4.10 Special Quality Data Results**

In the example below, we have specified the Search By field as "CAGE" and provided a CAGE Code to search for in the Search For field. The results of the search parameters input return four Special Quality Data (SDR) records associated with the specified CAGE Code. To view these records, click the hyperlinked number associated with the Special Quality Data line item in the PDREP Records result table [\(Figure 4.28\)](#page-30-0).

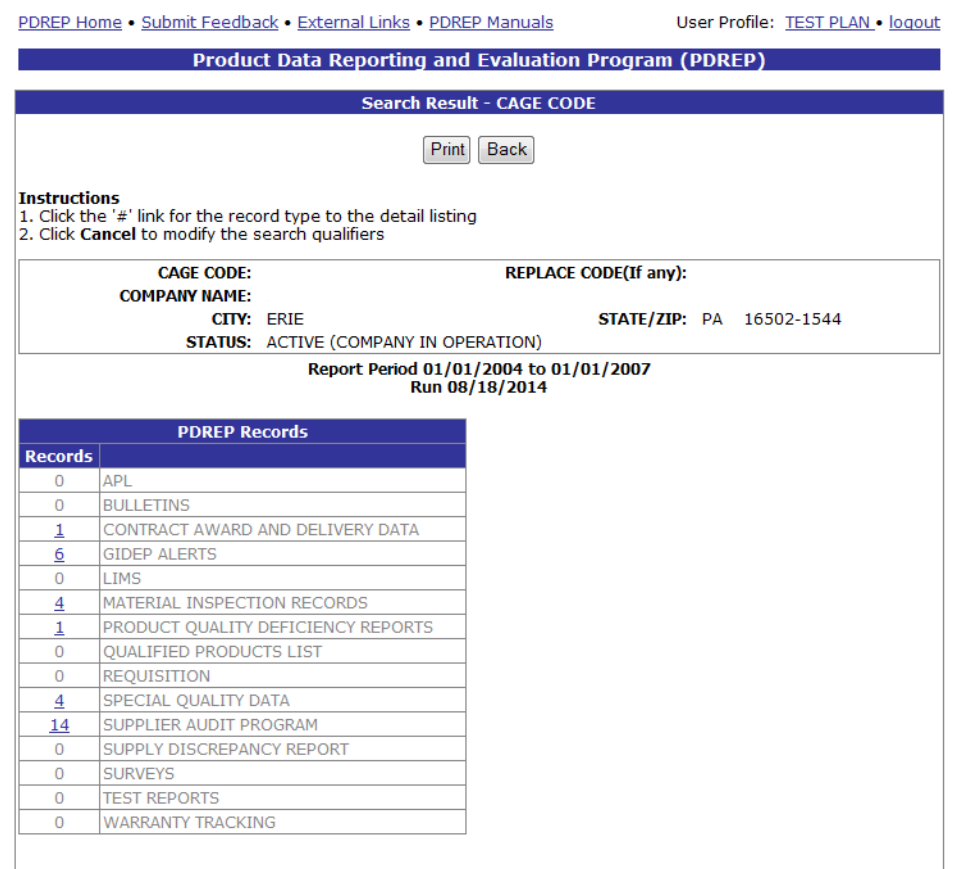

### **Figure 4.28**

<span id="page-30-0"></span>This will redirect to the Search Detail page shown in [Figure 4.29.](#page-31-0)

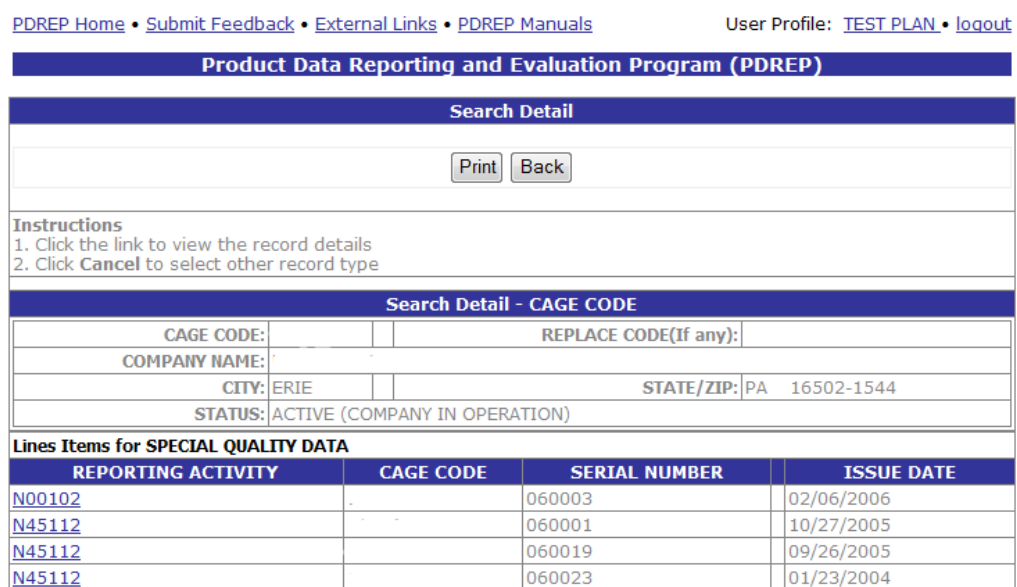

 $\mathbb{R}^n$ 

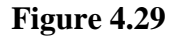

- <span id="page-31-0"></span>a. The Search Detail page provides a list of SQD records for the company associated with the search parameter entered in the Search For field.
	- 1. The Search Detail CAGE CODE section provides information about the company associated with the CAGE Code specified. If a different Search By parameter had been selected, this page would appear differently to reflect the parameter used (examples are provided in other sections).
	- 2. The "Lines Items for SPECIAL QUALITY DATA" table provides information on the Reporting Activity, CAGE Code, Serial Number, and Issue Date for each SQD record associated with the search parameter used.
- b. Click the Reporting Activity link in the results table to view the Special Quality Data View Data page. The page similar to the one shown in [Figure 4.30](#page-32-0) displays.

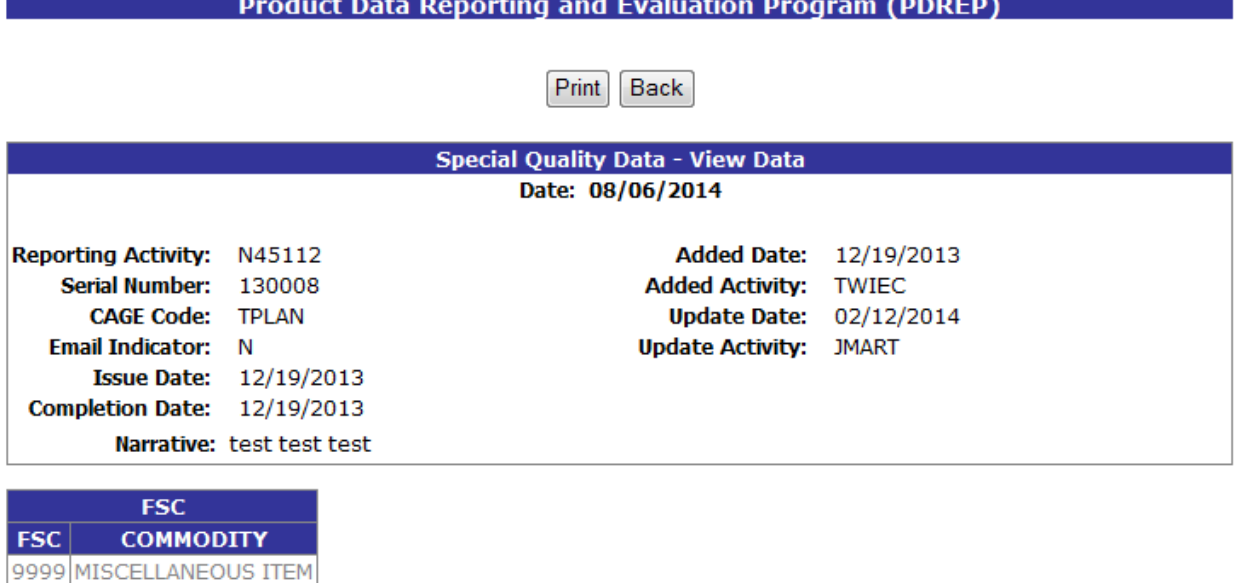

#### **Figure 4.30**

- c. To print the SQD record, click the Print button and specify a printer.
- d. To return to the Search Detail page, click the Back button.
- e. To return to the Search Result CAGE CODE page, click the Back button in the Search Detail page.

Full access to SQD records is available through the Special Quality Data module in the PDREP application.

#### **4.11 Supplier Audit Program**

<span id="page-32-0"></span>**TEST TEST** 

In the example below, we have specified the Search By field as "CAGE" and provided a CAGE Code to search for in the Search For field. The results of the search parameters input return two Supplier Audit Program (SAP) records. To view these records, click the hyperlinked number associated with the Supplier Audit Program line item in the PDREP Records result table [\(Figure](#page-33-0)  [4.31\)](#page-33-0).

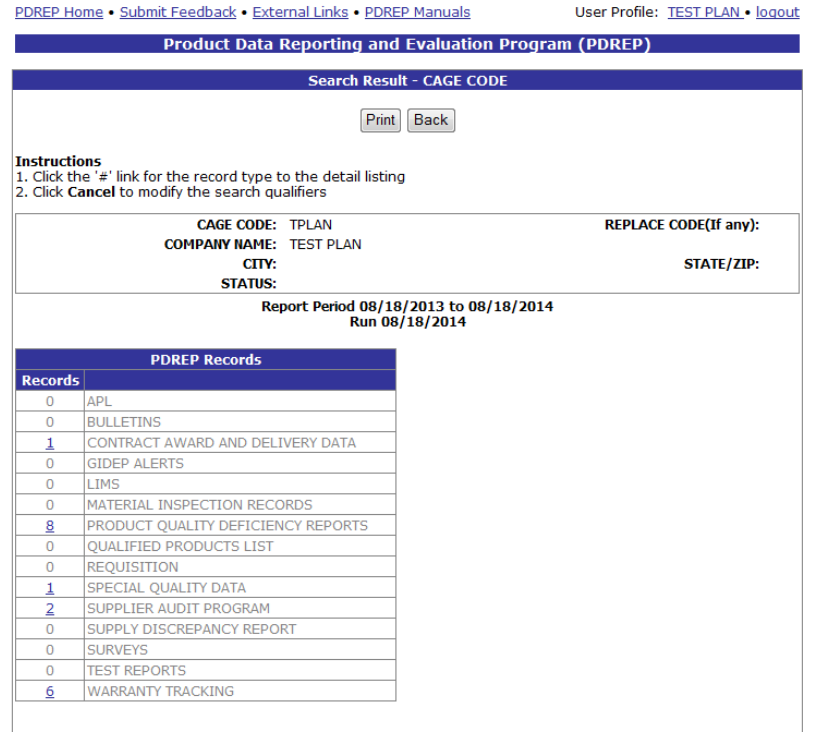

### **Figure 4.31**

<span id="page-33-0"></span>This will redirect to the Search Detail page shown in [Figure 4.32.](#page-33-1)

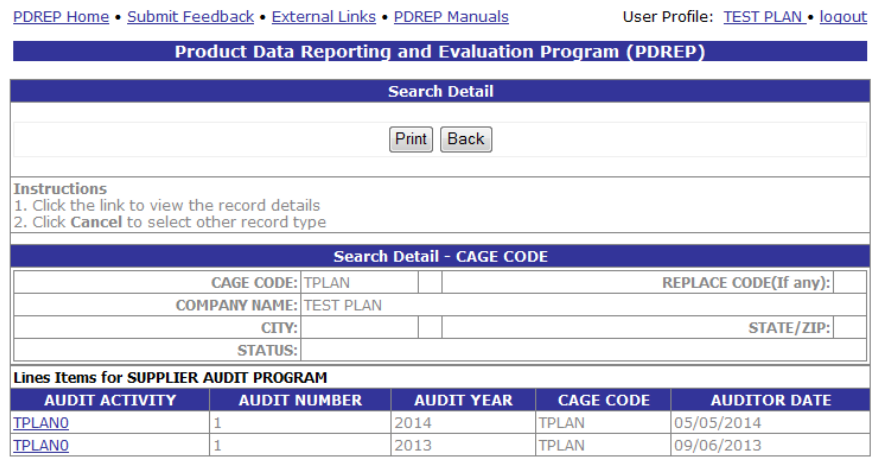

**Figure 4.32**

- <span id="page-33-1"></span>a. The Search Detail page provides a list of SAP records for the company associated with the search parameter entered in the Search For field.
	- 1. The Search Detail CAGE CODE section provides information about the company associated with the CAGE Code specified. If a different Search By parameter had been selected, this page would appear differently to reflect the parameter used (examples are provided in other sections).
- 2. The "Lines Items for SUPPLIER AUDIT PROGRAM" table provides information on the Audit Activity, Audit Number, Audit Year, CAGE Code, and Auditor Date for each SAP record associated with the search parameter used.
- b. Click the Audit Activity link in the results table to view the Supplier Audit Program View Data page. A page similar to the one shown in [Figure 4.33](#page-34-0) displays.

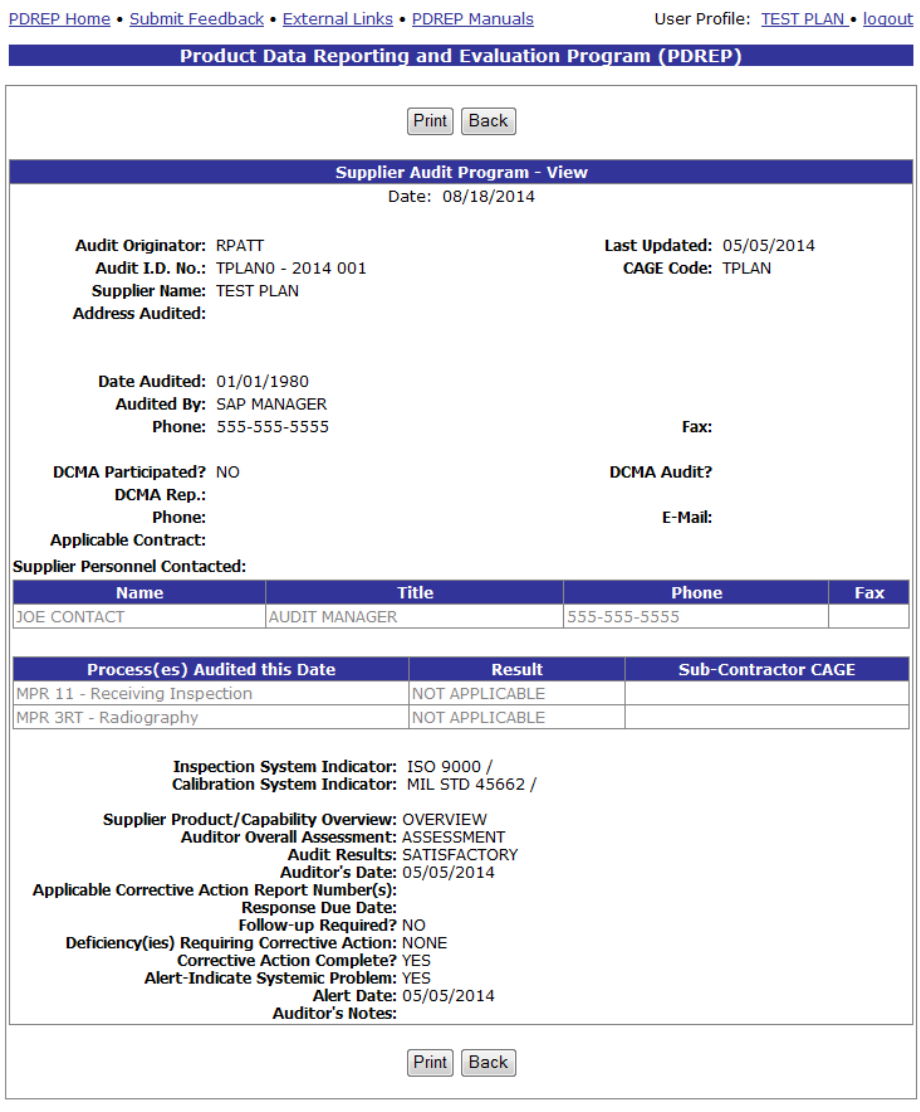

**Figure 4.33**

- <span id="page-34-0"></span>c. To print the SAP record, click the Print button and specify a printer.
- d. To return to the Search Detail page, click the Back button.
- e. To return to the Search Result CAGE CODE page, click the Back button in the Search Detail page.

Full access to SAP records is available through the Supplier Audit Program module in the PDREP application.

### **4.12 Supply Discrepancy Report**

In the example below, we have specified the Search By field as "DODAAC" and provided a DODAAC to search for in the Search For field. The results of the search parameters input return two SDR records. To view these records, click the hyperlinked number associated with the Supply Discrepancy Report line item in the PDREP Records result table [\(Figure 4.34\)](#page-35-0).

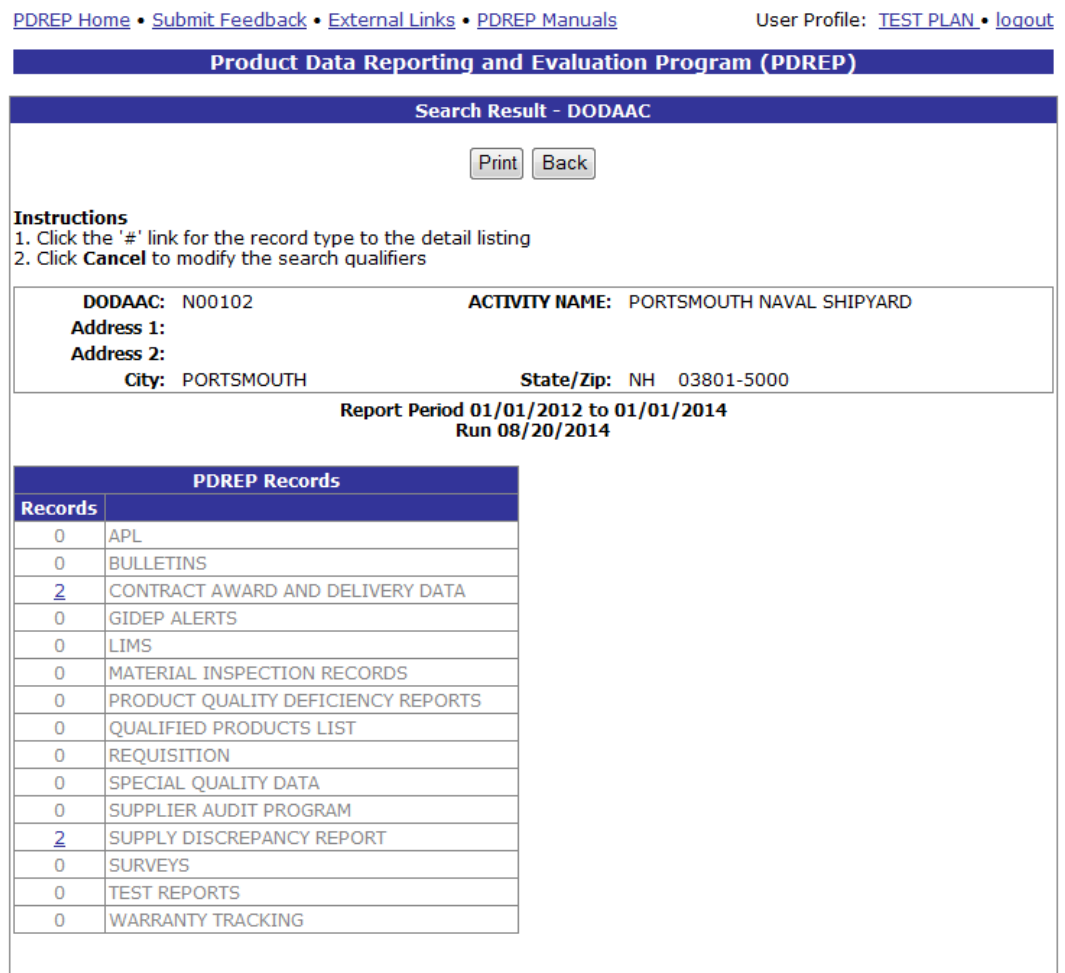

### **Figure 4.34**

<span id="page-35-0"></span>This will redirect to the Search Detail page shown in [Figure 4.35.](#page-36-0)

PDREP Home . Submit Feedback . External Links . PDREP Manuals

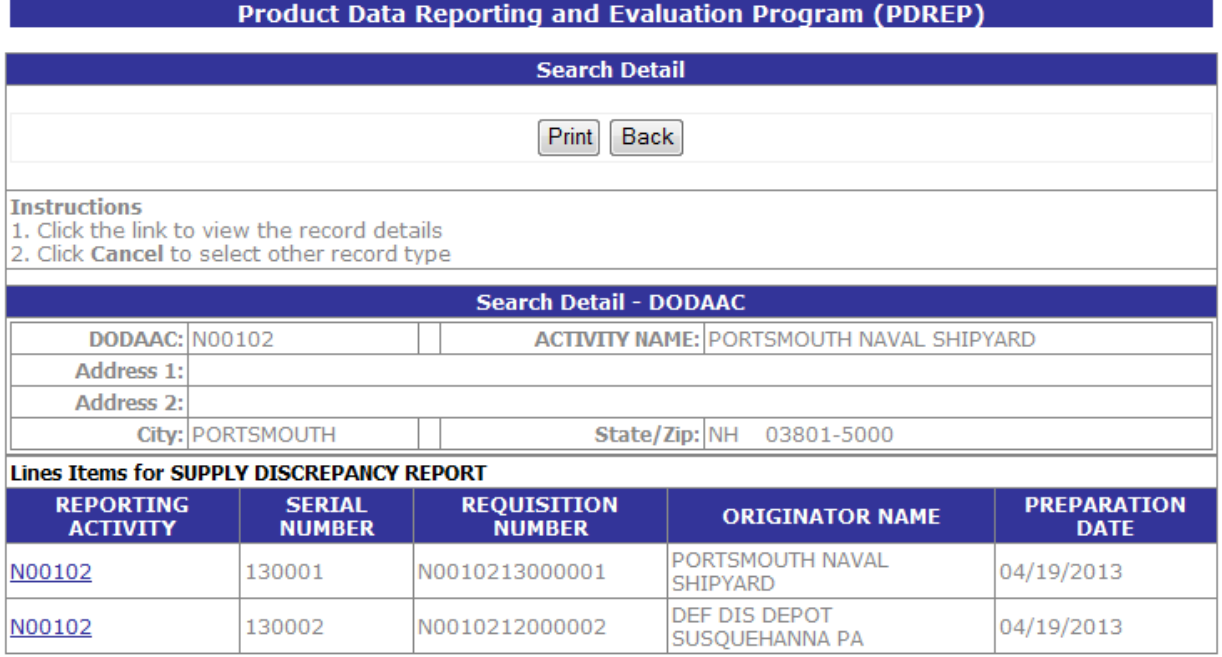

#### **Figure 4.35**

- <span id="page-36-0"></span>a. The Search Detail page provides a list of SDR records entered by the specified Reporting Activity.
	- 1. The Search Detail DODAAC section provides information about the Activity reporting the supply discrepancy. If a different Search By parameter had been selected, this page would appear differently to reflect the parameter used (examples are provided in other sections).
	- 2. The "Lines Items for SUPPLY DISCREPANCY REPORT" table provides information on the Reporting Activity, Serial Number, Requisition Number, Originator Name, and Preparation Date for each SDR listed.
- b. Click the Reporting Activity link in the results table to view the PDPEP Supply Discrepancy Reports page. The page similar to the one shown in [Figure 4.36](#page-37-0) displays.
- a. To print the SDR Report page, click the Print button and specify a printer.
- b. To return to the Search Detail page, click the Back button.
- c. To return to the Search Result DODAAC page, click the Back button in the Search Detail page.

Full access to Supply Discrepancy Reports is available through the SDR module in the PDREP application.

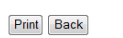

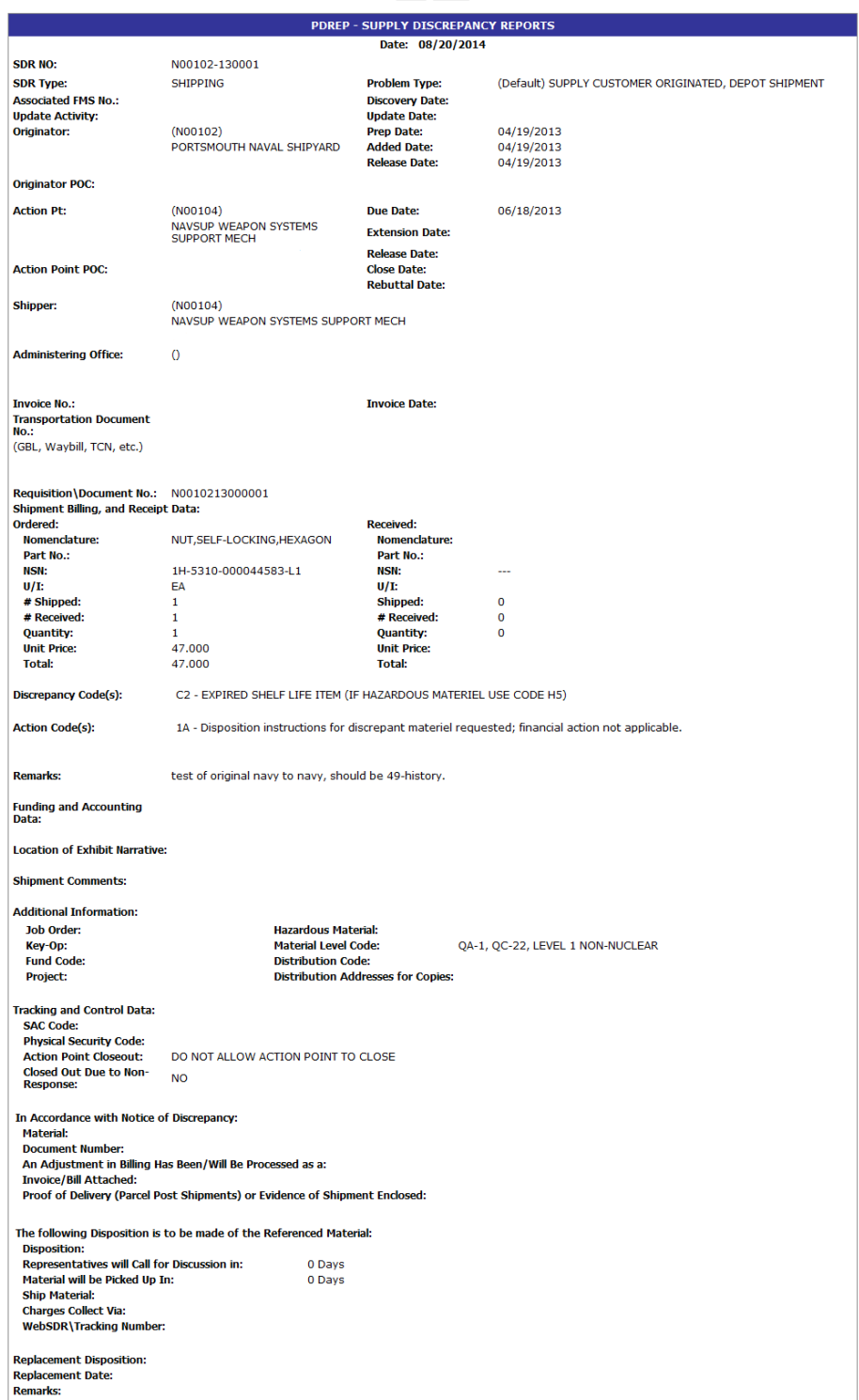

<span id="page-37-0"></span>**Figure 4.36**

### **4.13 Surveys**

In the example below, we have specified the Search By field as "CAGE" and provided a CAGE Code to search for in the Search For field. The results of the search parameters input return three Survey records associated with the specified CAGE Code. To view these records, click the hyperlinked number associated with the Surveys line item in the PDREP Records result table [\(Figure 4.37\)](#page-38-0).

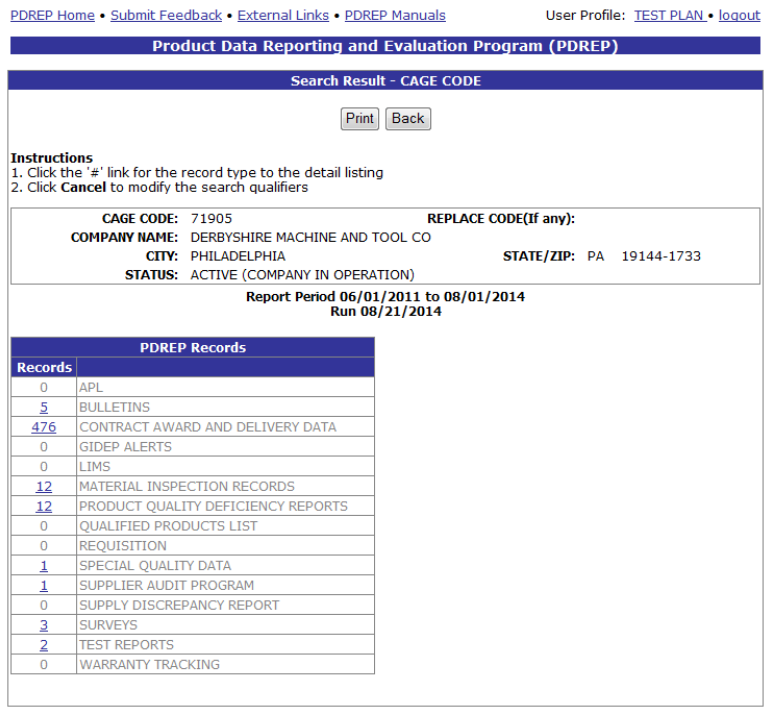

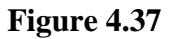

<span id="page-38-0"></span>This will redirect to the Search Detail page shown in [Figure 4.38.](#page-38-1)

<span id="page-38-1"></span>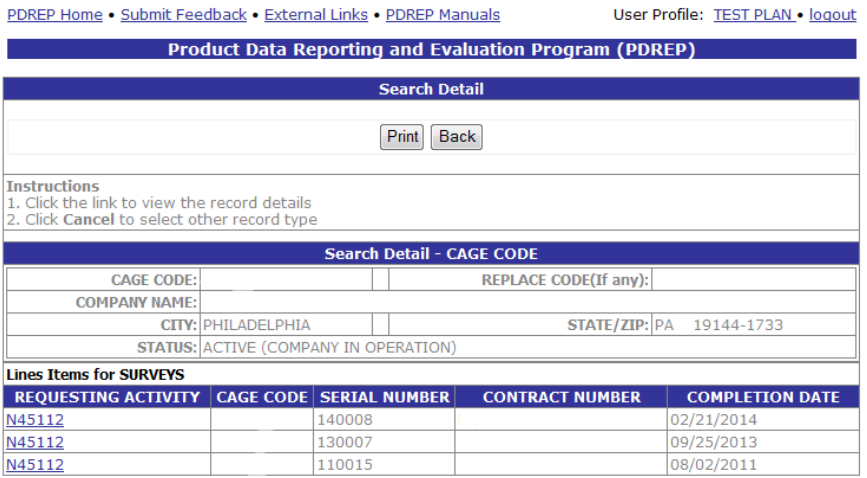

**Figure 4.38**

- a. The Search Detail page provides a list of Survey records for the company associated with the search parameter entered in the Search For field.
	- 1. The Search Detail CAGE CODE section provides information about the company associated with the CAGE Code specified. If a different Search By parameter had been selected, this page would appear differently to reflect the parameter used (examples are provided in other sections).
	- 2. The "Lines Items for SURVEYS" table provides information on the Requesting Activity, CAGE Code, Serial Number, Contract Number and Completion Date for each Survey record associated with the search parameter used.
- b. Click the Requesting Activity link in the results table to view the Survey View Data page. A page similar to the one shown in [Figure 4.42](#page-43-0) displays.

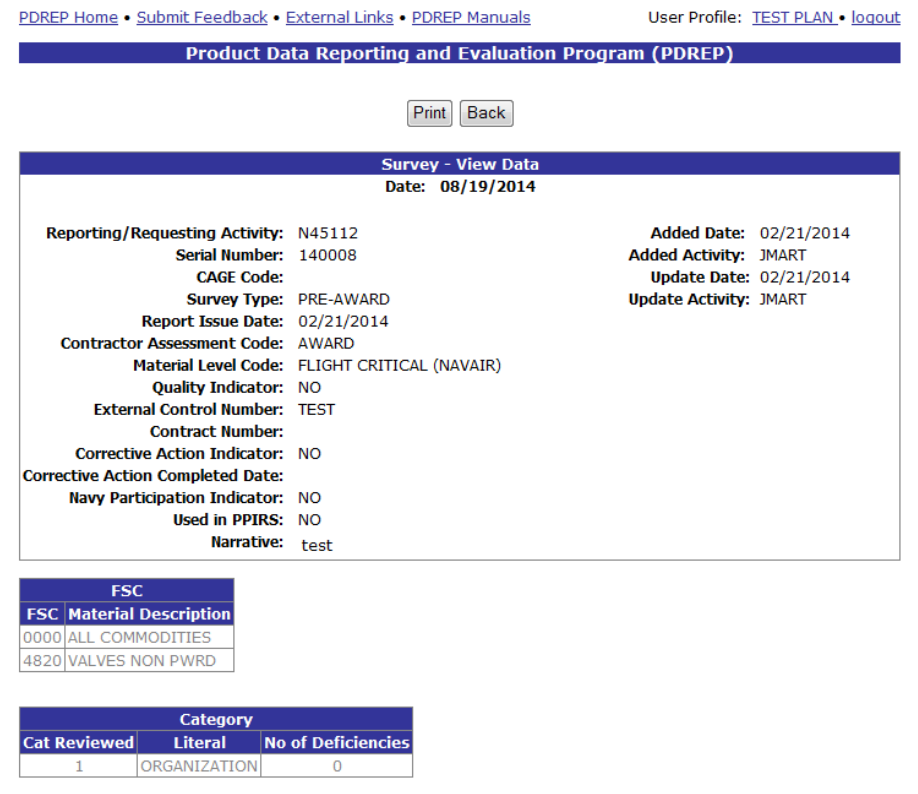

**Figure 4.39**

- c. To print the Survey record, click the Print button and specify a printer.
- d. To return to the Search Detail page, click the Back button.
- e. To return to the Search Result CAGE CODE page, click the Back button in the Search Detail page.

Full access to Survey records is available through the Survey module in the PDREP application.

### **4.14 Test Reports**

In the example below, we have specified the Search By field as "CAGE" and provided a CAGE Code to search for in the Search For field. The results of the search parameters input return two Test Report records associated with the specified CAGE Code. To view these records, click the hyperlinked number associated with the Test Reports line item in the PDREP Records result table [\(Figure 4.40\)](#page-40-0).

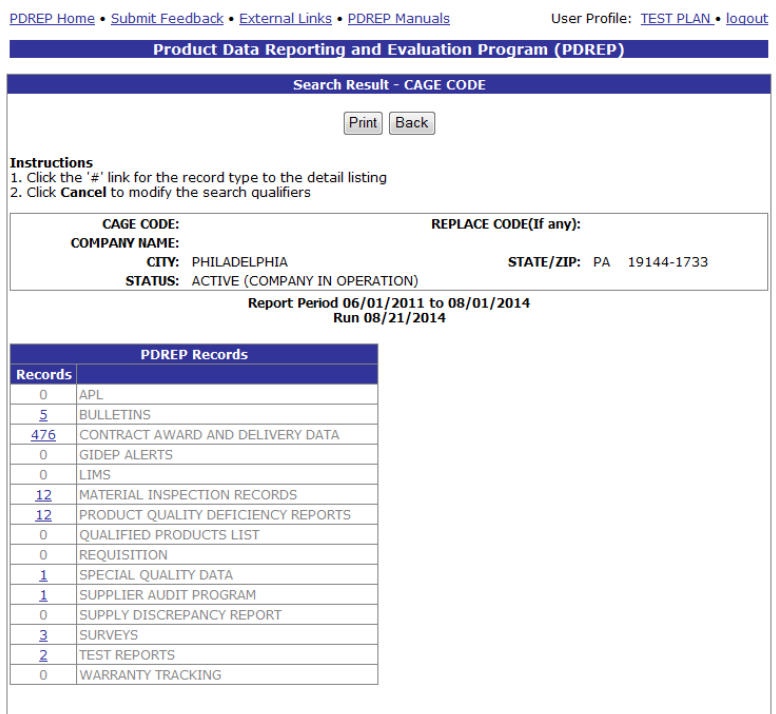

### **Figure 4.40**

This will redirect to the Search Detail page shown in [Figure 4.41.](#page-41-0)

<span id="page-40-0"></span>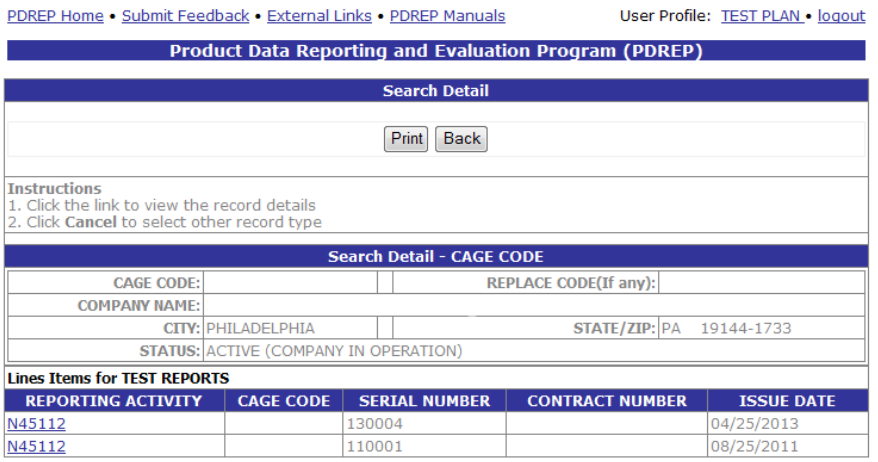

**Figure 4.41**

- a. The Search Detail page provides a list of Test Report records for the company associated with the search parameter entered in the Search For field.
	- 1. The Search Detail CAGE CODE section provides information about the company associated with the CAGE Code specified. If a different Search By parameter had been selected, this page would appear differently to reflect the parameter used (examples are provided in other sections).
	- 2. The "Lines Items for TEST REPORTS" table provides information on the Reporting Activity, CAGE Code, Serial Number, Contract Number, and Issue Date for each Test Report record associated with the search parameter used.
- b. Click the Reporting Activity link in the results table to view the Test View Data page. The page similar to the one shown in [Figure 4.42](#page-42-0) displays.

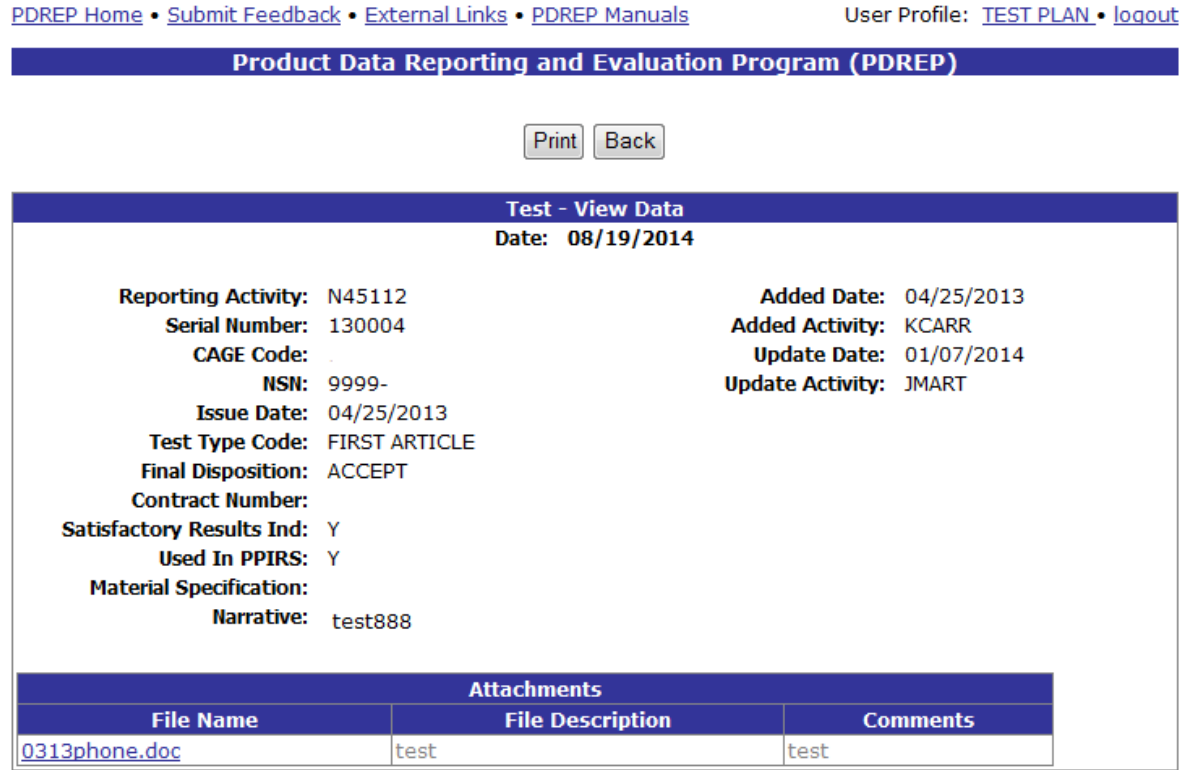

#### **Figure 4.42**

- <span id="page-41-0"></span>c. To print the SQD record, click the Print button and specify a printer.
- d. To return to the Search Detail page, click the Back button.
- e. To return to the Search Result CAGE CODE page, click the Back button in the Search Detail page.

Full access to Test records is available through the Test module in the PDREP application.

### **4.15 Warranty Tracking**

In the example below, we have specified the Search By field as "CAGE" and provided a CAGE Code to search for in the Search For field. The results of the search parameters input return six Warranty Tracking records associated with the specified CAGE Code. To view these records, click the hyperlinked number associated with the Warranty Tracking line item in the PDREP Records result table [\(Figure 4.43\)](#page-42-0).

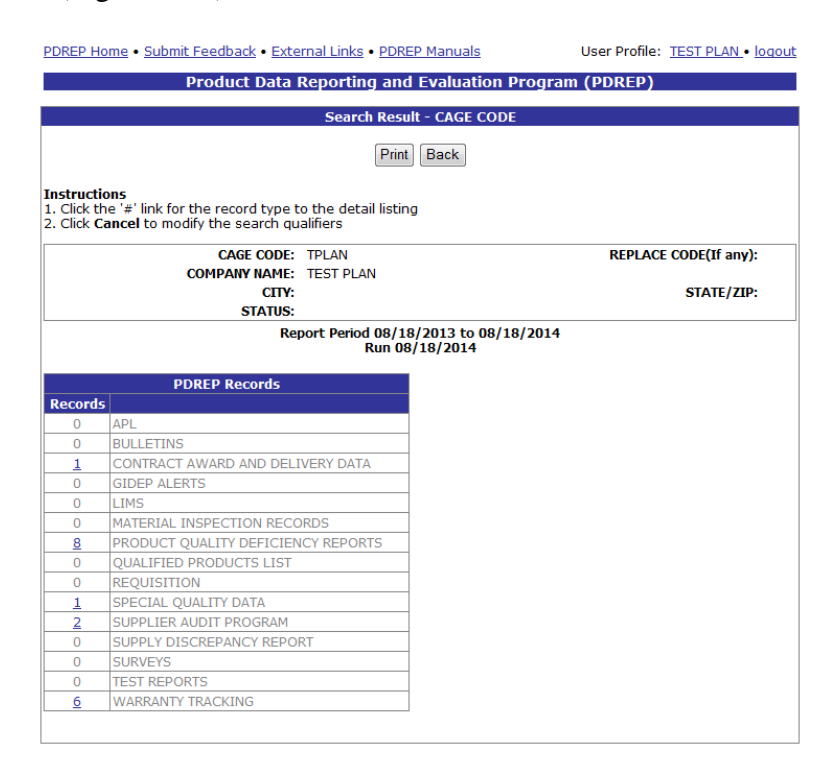

### **Figure 4.43**

<span id="page-42-0"></span>This will redirect to the Search Detail page shown in [Figure 4.44.](#page-43-0)

| PDREP Home . Submit Feedback . External Links . PDREP Manuals                                                      |                     |                          | User Profile: TEST PLAN . logout |  |  |  |
|----------------------------------------------------------------------------------------------------|---------------------|--------------------------|----------------------------------|--|--|--|
| <b>Product Data Reporting and Evaluation Program (PDREP)</b>                                                       |                     |                          |                                  |  |  |  |
|                                                                                                    |                     |                          |                                  |  |  |  |
| <b>Search Detail</b>                                                                                               |                     |                          |                                  |  |  |  |
| <b>Back</b><br><b>Print</b>                                                                                        |                     |                          |                                  |  |  |  |
|                                                                                                    |                     |                          |                                  |  |  |  |
| <b>Instructions</b><br>1. Click the link to view the record details<br>2. Click Cancel to select other record type |                     |                          |                                  |  |  |  |
| <b>Search Detail - CAGE CODE</b>                                                                                   |                     |                          |                                  |  |  |  |
| <b>CAGE CODE: TPLAN</b>                                                                                            |                     |                          | <b>REPLACE CODE(If any):</b>     |  |  |  |
| <b>COMPANY NAME: TEST PLAN</b>                                                                                     |                     |                          |                                  |  |  |  |
| CITY:                                                                                                    |                     | <b>STATE/ZIP:</b>        |                                  |  |  |  |
| <b>STATUS:</b>                                                                                                    |                     |                          |                                  |  |  |  |
| <b>Lines Items for WARRANTY TRACKING</b>                                                                           |                     |                          |                                  |  |  |  |
| <b>CONTRACT NUMBER</b>                                                                                             | <b>ORDER NUMBER</b> | <b>ATTACHMENT NUMBER</b> | <b>CREATED DATE</b>              |  |  |  |
| 01                                                                                                    | <b>EZWT</b>         |                          | 08/01/2014                       |  |  |  |
| 01                                                                                                    | F7WT                |                          | 06/25/2014                       |  |  |  |
| 01                                                                                                    | F7WT                |                          | 08/04/2014                       |  |  |  |
| 01                                                                                                    | F7WT                |                          | 06/26/2014                       |  |  |  |
| 01                                                                                                    | F7WT                |                          | 06/19/2014                       |  |  |  |
| 01                                                                                                    | F7WT                |                          | 06/19/2014                       |  |  |  |

**Figure 4.44**

- a. The Search Detail page provides a list of Warranty records for the company associated with the search parameter entered in the Search For field.
	- 1. The Search Detail CAGE CODE section provides information about the company associated with the CAGE Code specified. If a different Search By parameter had been selected, this page would appear differently to reflect the parameter used (examples are provided in other sections).
	- 2. The "Lines Items for WARRANTY TRACKING" table provides information on the Contract Number, Order Number, Attachment Number and Created Date for each Warranty Tracking record associated with the search parameter used.
- b. Click the Contract Number link in the results table to view the Warranty Detail page. The page similar to the one shown in [Figure 4.45](#page-43-0) displays.

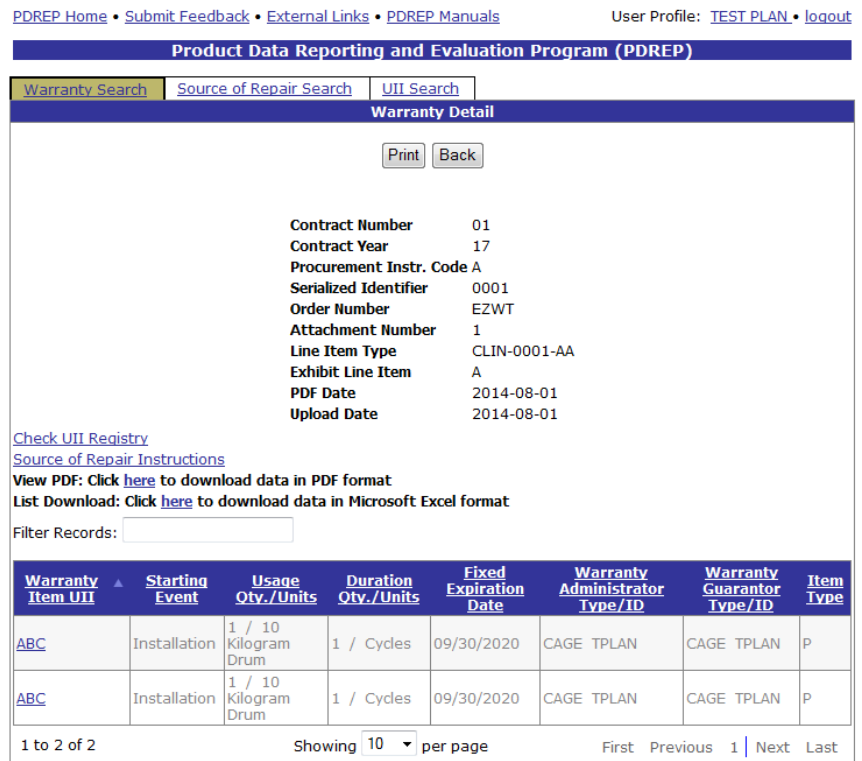

### **Figure 4.45**

- <span id="page-43-0"></span>c. To print the SQD record, click the Print button and specify a printer.
- d. To return to the Search Detail page, click the Back button.
- e. To return to the Search Result CAGE CODE page, click the Back button in the Search Detail page.

Full access to Warranty records is available through the Warranty module in the PDREP application.

### <span id="page-44-0"></span>**5 DLA-CDCS Output**

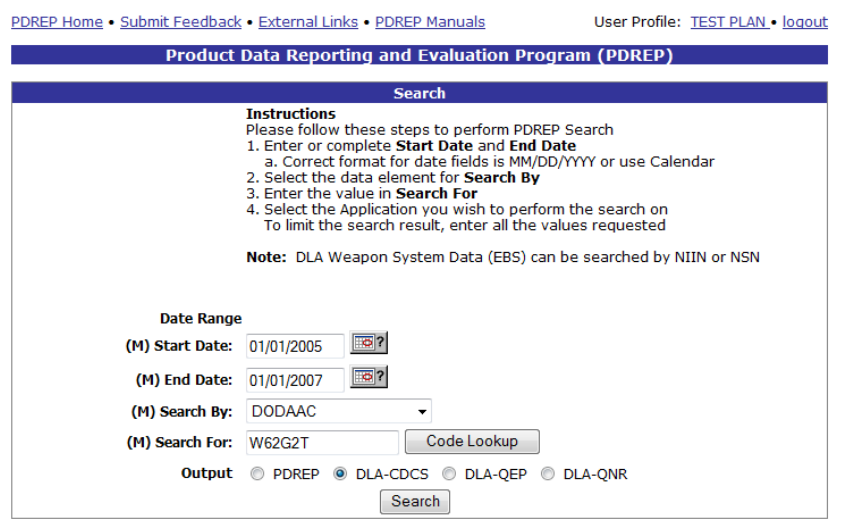

### **Figure 5.1**

This search returns a list of DLA Closed and Open CDCS records associated with the Search parameter specified. Record counts are returned associated with the following categories:

- Doc  $0 PQDR (CAT 1)$
- Doc  $1 PQDR (CAT 2)$
- Doc  $2$  Phone Complaints
- Doc  $3 SF$  364 (DISREP)
- Doc 4 DLA Quality AuditSP
- Doc 5 DD Form 1225 (Storage QC Report)
- Doc 6 SDR (Direct Vendor Delivery)
- Doc 7 SDR (Depot to Customer)
- Doc 8, SDR (Depot Customer Return)
- Doc 9 SDR (Depot Contract Receipt)
- Doc B SF 380 (Type I Medical)
- Doc C SF 280 (Type II Medical)
- Doc D SF 380 (Type III Medical)
- Doc  $E$  DD 1938 (GIDEP Alert)
- Doc F DD 1938 (GIDEP Safe Alert)

A zero in the Records column indicates there are no records in that module associated with the search parameter within the specified date range. Results may be returned by expanding the date range, or selecting a different Search By parameter.

Note that the same Search Result page displays regardless of which Search By parameters are selected.

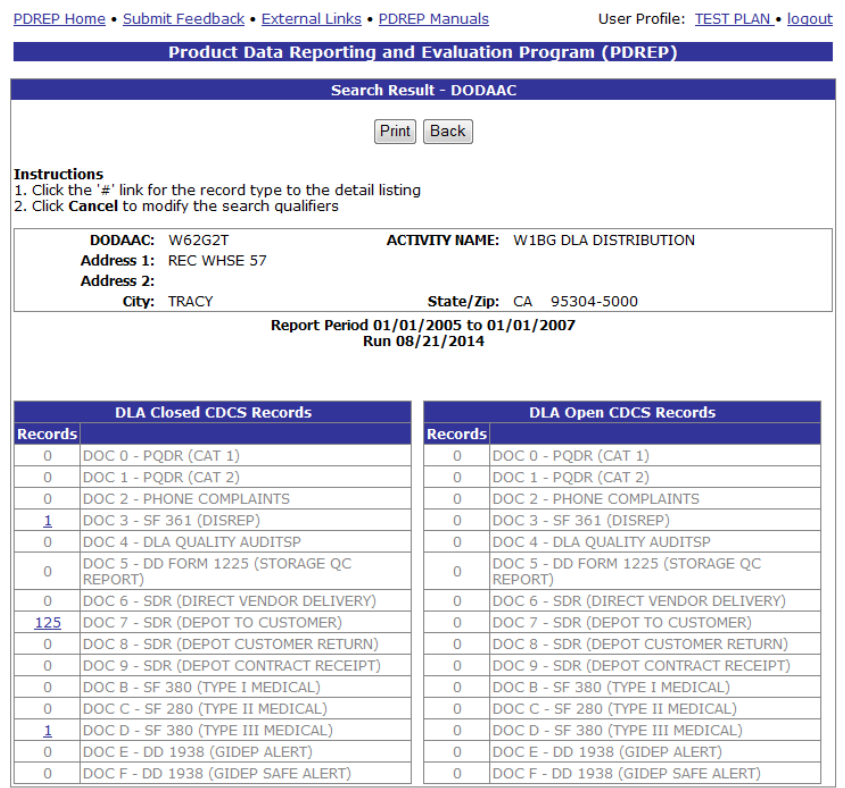

### **Figure 5.2**

<span id="page-45-1"></span>Clicking a hyperlinked number in the result set will redirect the user to information about those records. In the example above, clicking the number associated with Doc 3 – SF 361 (DISREP), returns the information displayed in [Figure 5.3](#page-45-0)

<span id="page-45-0"></span>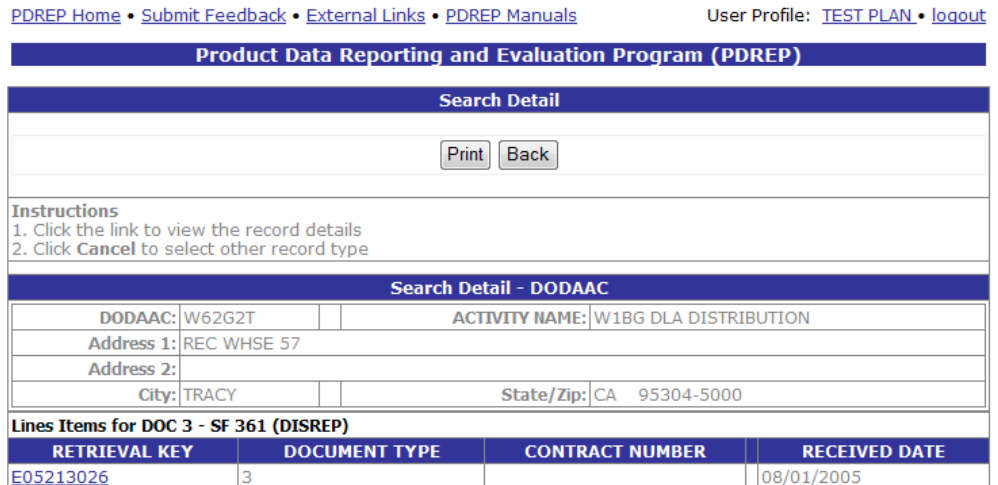

**Figure 5.3**

- a. The Search Detail page provides a list of DOC 3 records associated with the search parameter entered in the Search For field.
	- 1. The Search Detail DODAAC section provides information about the Activity associated with the DODAAC specified. If a different Search By parameter had been selected, this page would appear differently to reflect the parameter used (examples are provided in other sections).
	- 2. The "Lines Items for DOC 3 SF 361 (DISREP)" table provides information on the Retrieval Key, Document Type, Contract Number, and Received Date for each DOC 3 record associated with the search parameter used.
- b. Click the hyperlinked value in the Retrieval Key field. In this instance, the DLA CDCS Closed Discrepancies page (for documents of Type 3) displays as shown in [Figure 5.4.](#page-46-0)

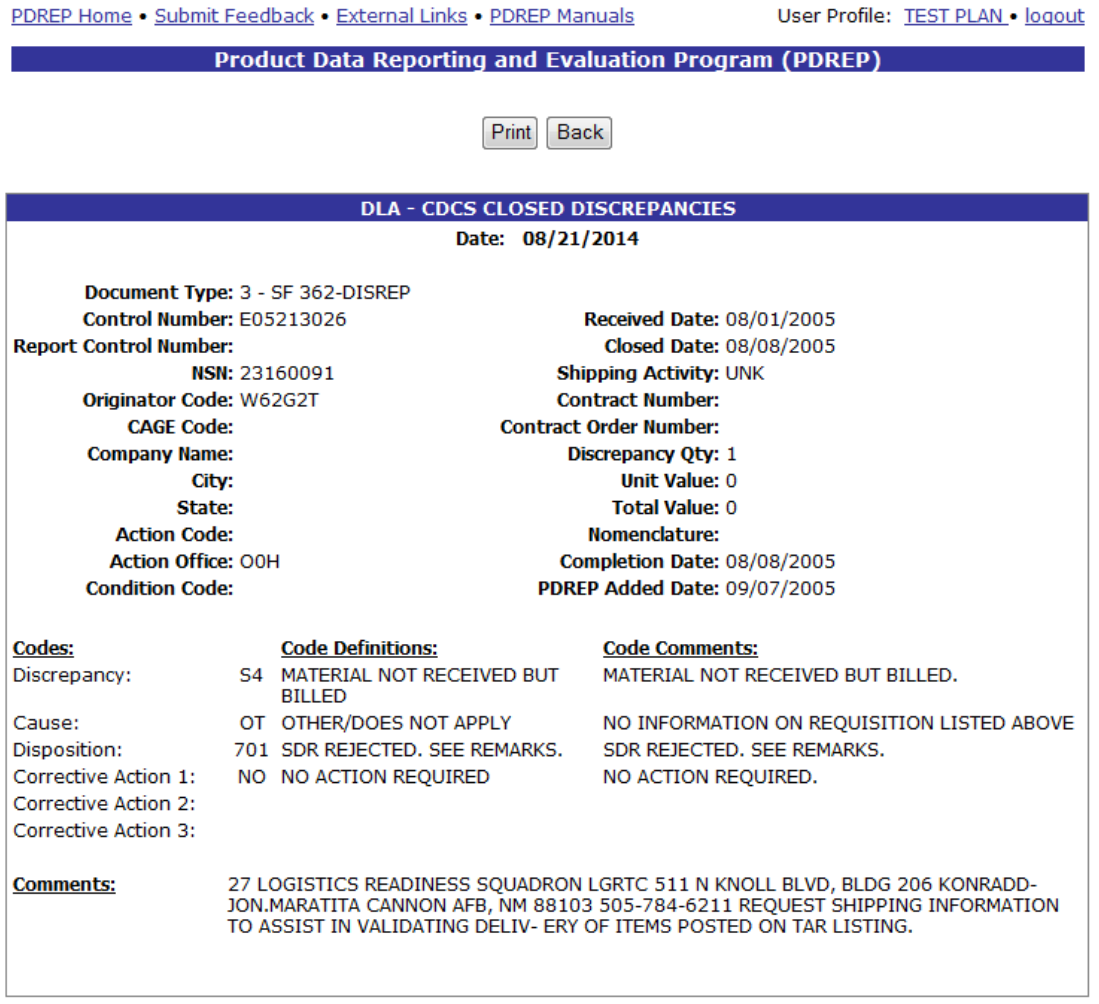

#### **Figure 5.4**

<span id="page-46-0"></span>As another example, using [Figure 5.2,](#page-45-1) clicking the hyperlinked number 125 associated with "DOC 7 – SDR (DEPOT TO CUSTOMER), displays the results shown in [Figure 5.5.](#page-47-0)

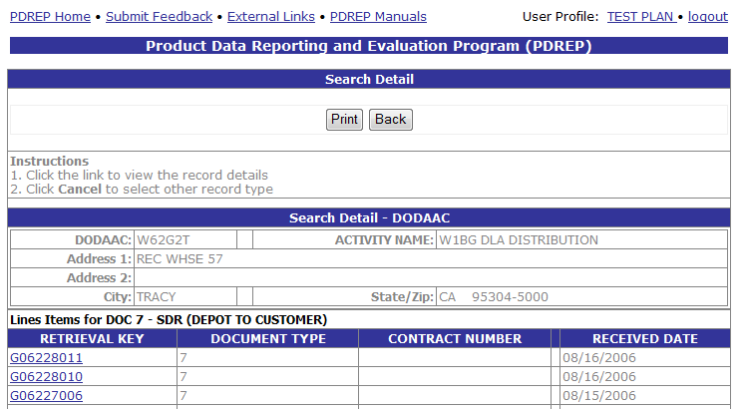

**Figure 5.5**

<span id="page-47-0"></span>a. Click the hyperlinked value in the Retrieval Key field. In this instance, the DLA – CDCS Closed Discrepancies page (for documents of Type 7) displays as shown in [Figure 5.6.](#page-47-1)

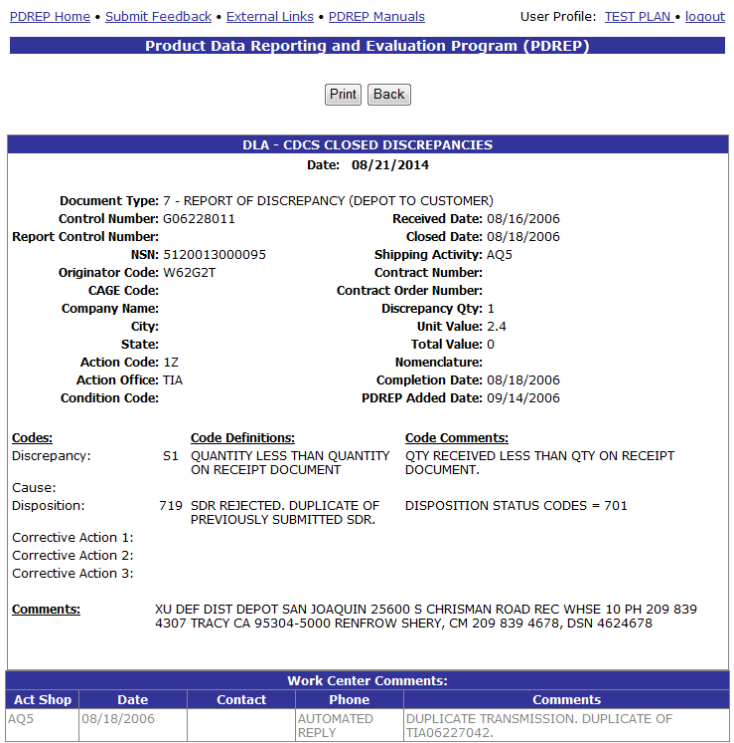

**Figure 5.6**

- <span id="page-47-1"></span>b. To print the DLA – CDCS Closed Discrepancies record, click the Print button and specify a printer.
- c. To return to the Search Detail page, click the Back button.
- d. To return to the Search Result CAGE CODE page, click the Back button in the Search Detail page.

### <span id="page-48-0"></span>**6 DLA-QEP Output**

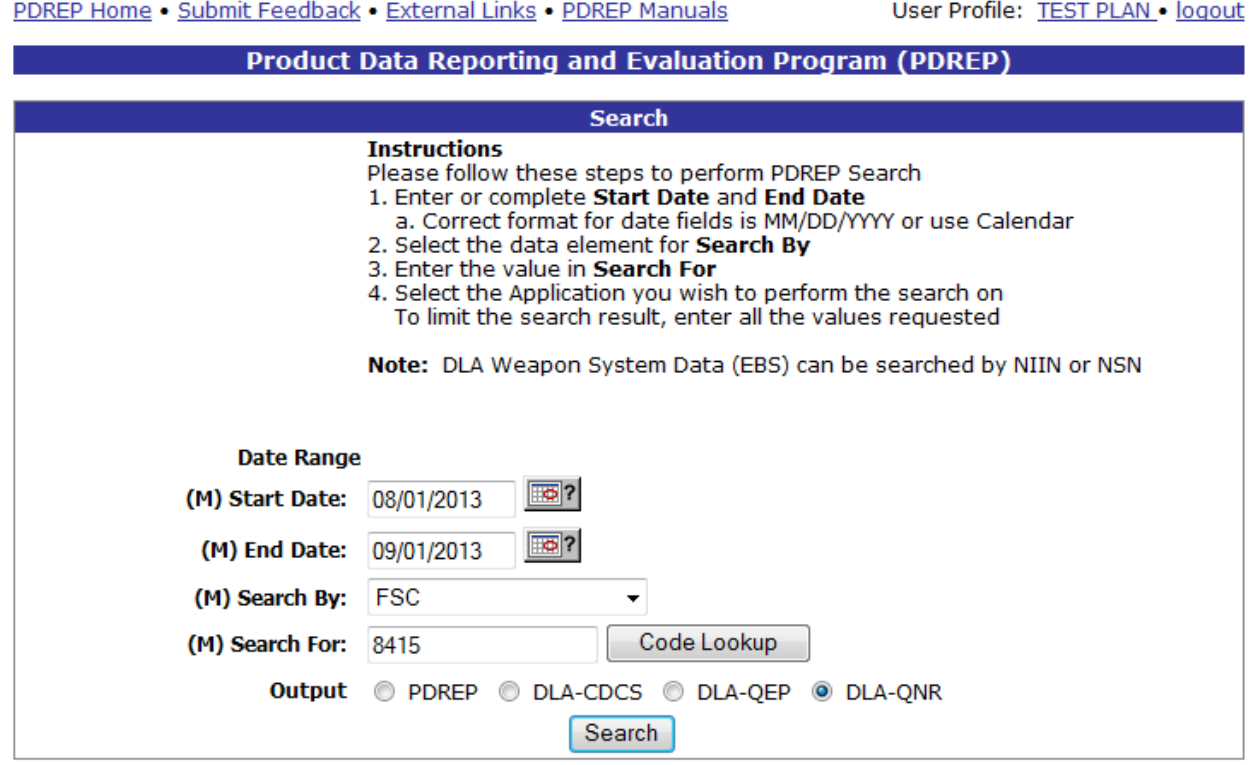

### **Figure 6.1**

This search returns a list of DLA QNR records associated with the Search parameter specified. Record counts are returned associated with the following categories:

- DLA Quality Notification Data (EBS)
- DLA Technical Data Code (EBS)
- DLA Termination Code (EBS)
- DLA Weapon System Code (EBS)

A zero in the Records column indicates there are no records in that category associated with the search parameter within the specified date range. Results may be returned by expanding the date range, or selecting a different Search By parameter.

Note that the same Report page displays regardless of which Search By parameters are selected.

### **6.1 DLA Quality Notification Data (EBS)**

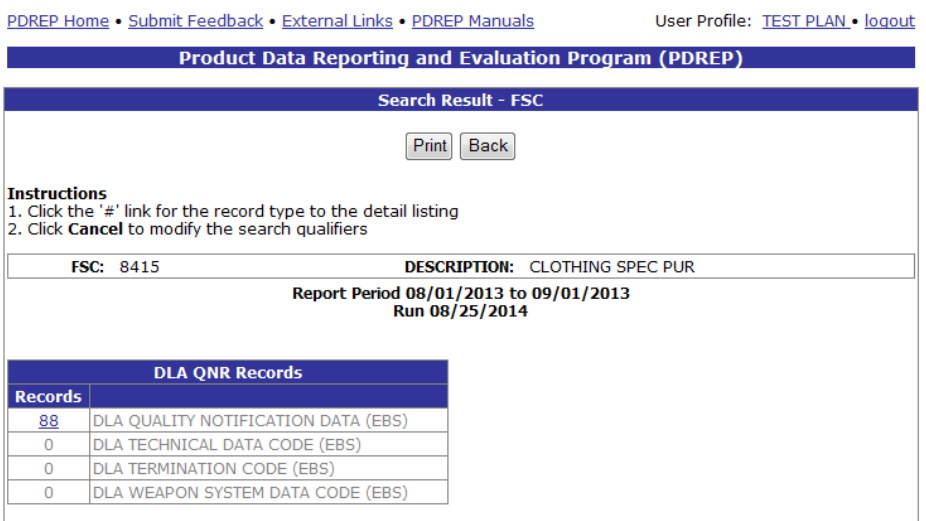

### **Figure 6.2**

Clicking a hyperlinked number in the result set will redirect the user to information about those records. In the example above, clicking the number associated with DLA Quality Notification Data (EBS) returns the information displayed in [Figure 6.3.](#page-49-0)

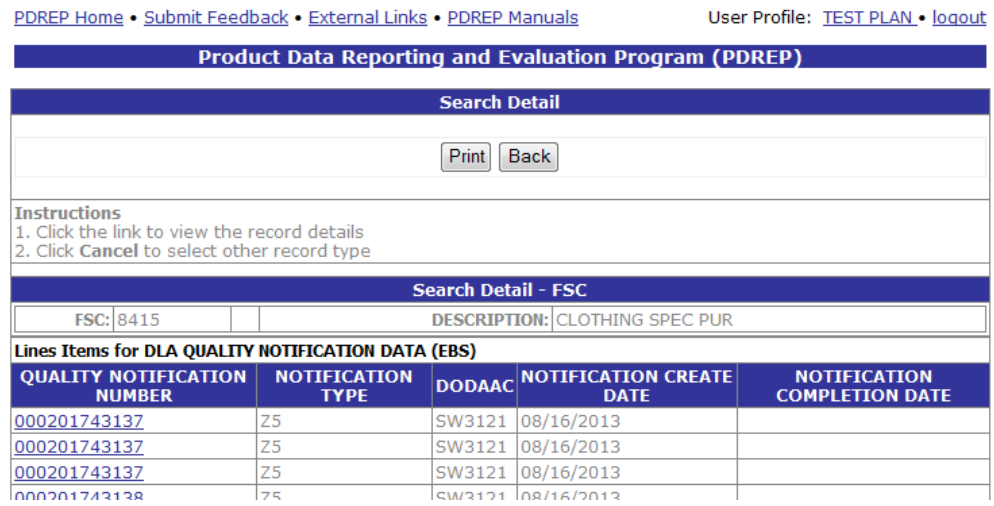

#### **Figure 6.3**

- <span id="page-49-0"></span>a. The Search Detail page provides a list of Quality Notification Data (EBS) records associated with the search parameter entered in the Search For field.
	- 1. The Search Detail FSC section provides information about the FSC. If a different Search By parameter had been selected, this page would appear differently to reflect the parameter used (examples are provided in other sections).
- 2. The "Lines Items for DLA QUALITY NOTIFICATION DATA (EBS)" table provides information on the Quality Notification Number, Notification Type, DODAAC, Notification Create Date, and Notification Complete Date for each record associated with the search parameter used.
- b. Click the hyperlinked value in the Quality Notification Number field. The DLA Quality Notification Record (EBS) page displays [\(Figure 6.4\)](#page-50-0).

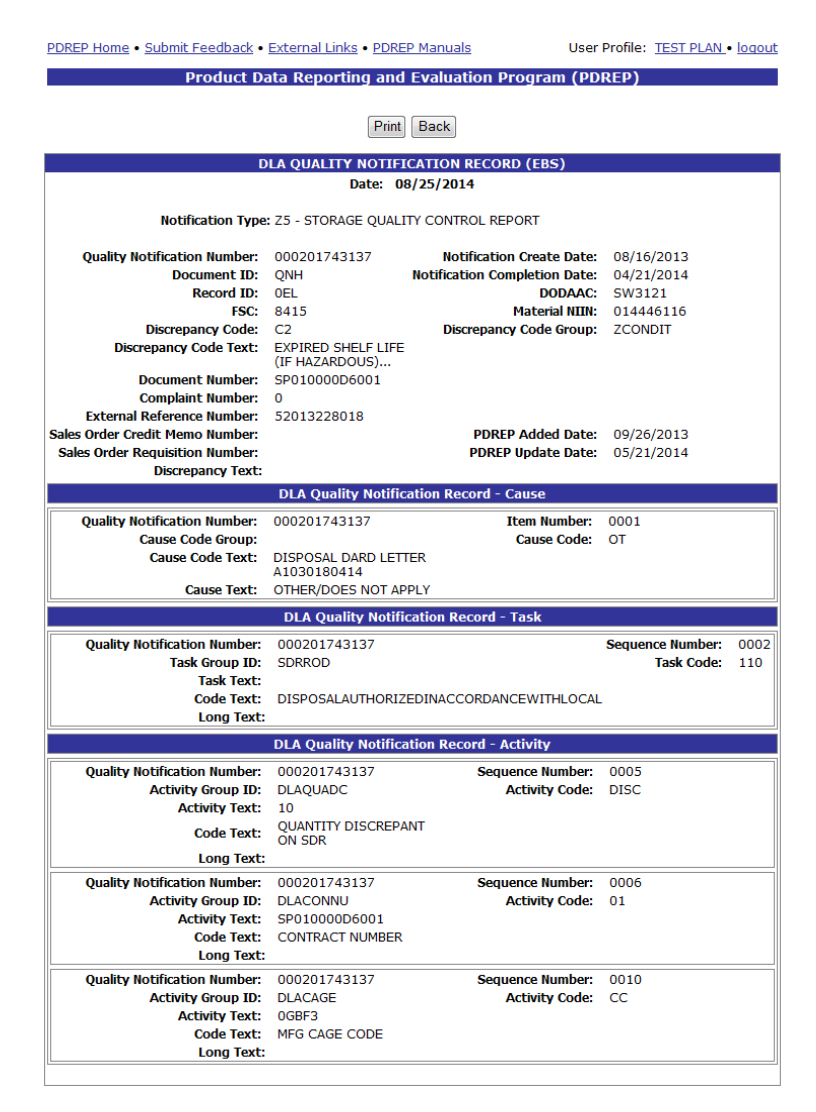

#### **Figure 6.4**

- <span id="page-50-0"></span>c. To print the DLA Quality Notification Record (EBS), click the Print button and specify a printer.
- d. To return to the Search Detail page, click the Back button.
- e. To return to the Search Result FSC page, click the Back button in the Search Detail page.

### **6.2 DLA Technical Data Code (EBS)**

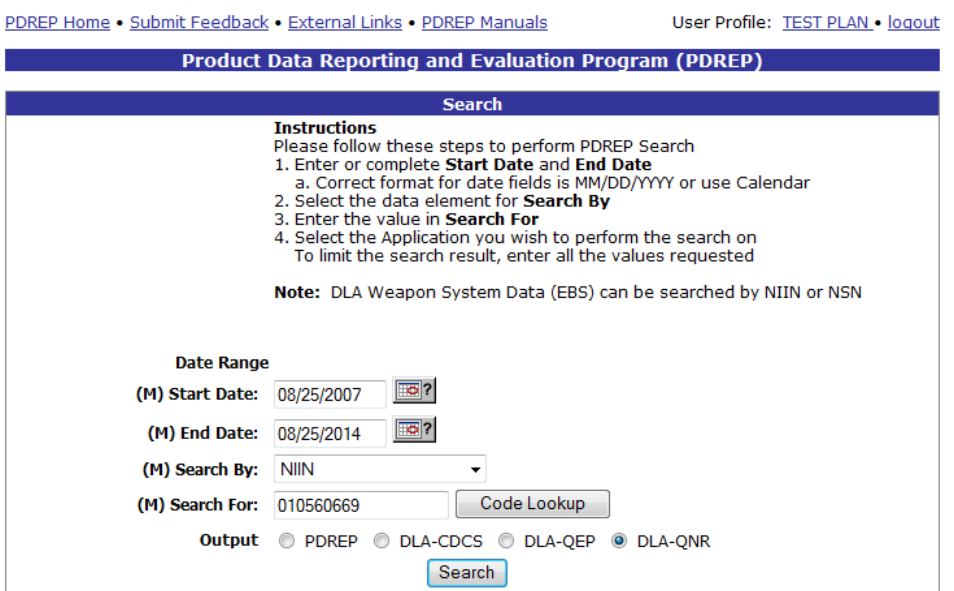

### **Figure 6.5**

Searching by NIIN with the Search Range defined above returns the result set shown in [Figure](#page-51-0)  [6.6.](#page-51-0)

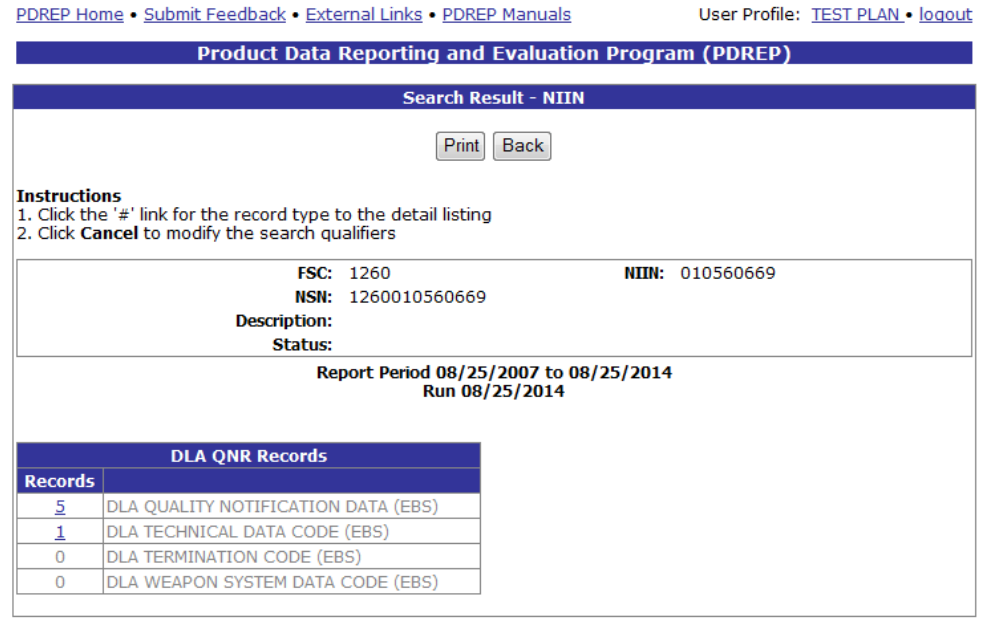

### **Figure 6.6**

<span id="page-51-0"></span>Clicking a hyperlinked number in the result set will redirect the user to information about those records. In the example above, clicking the number associated with DLA Technical Data Code (EBS) record returns the information displayed in [Figure 6.7](#page-52-0)

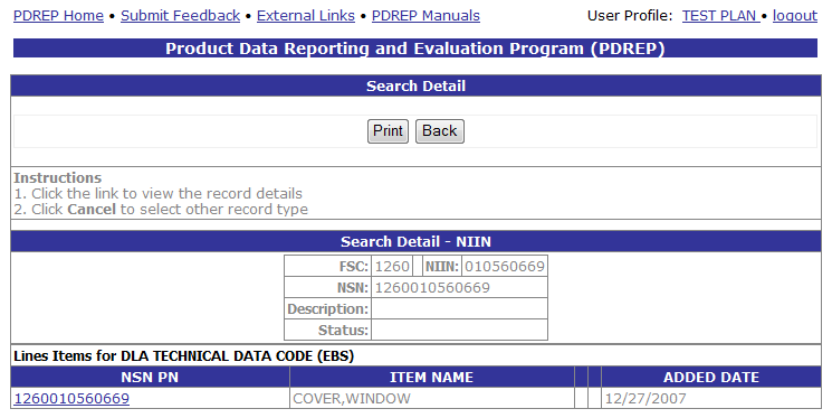

**Figure 6.7**

- <span id="page-52-0"></span>a. The Search Detail page provides a list of DLA Technical Data Code (EBS) records associated with the NIIN entered in the Search For field.
	- 1. The Search Detail NIIN section provides information about the NIIN including FSC, NSN, Description, and Status.
	- 2. The "Lines Items for DLA TECHNICAL DATA CODE (EBS)" table provides information on the NSN PN, Item Name, and Added Date for each record associated with the search parameter used.
- b. Click the hyperlinked value in the NSN PN field. The DLA Technical Data (EBS) page displays [\(Figure 6.8\)](#page-52-1).

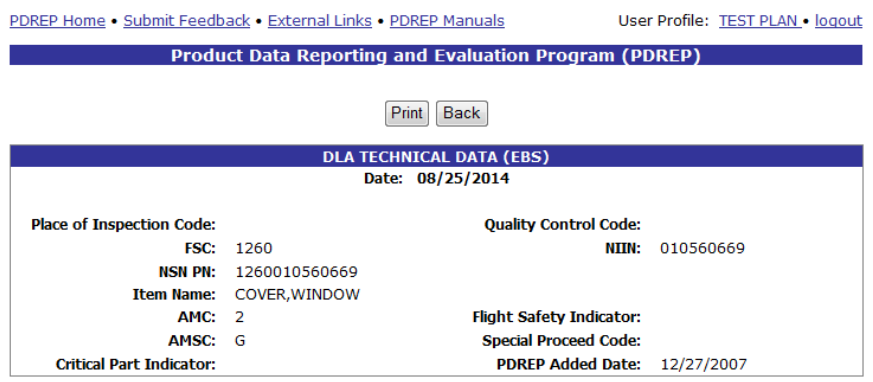

**Figure 6.8**

- <span id="page-52-1"></span>c. To print the DLA Technical Data (EBS) record, click the Print button and specify a printer.
- d. To return to the Search Detail page, click the Back button.
- e. To return to the Search Result FSC page, click the Back button in the Search Detail page.

### **6.3 DLA Termination Code (EBS)**

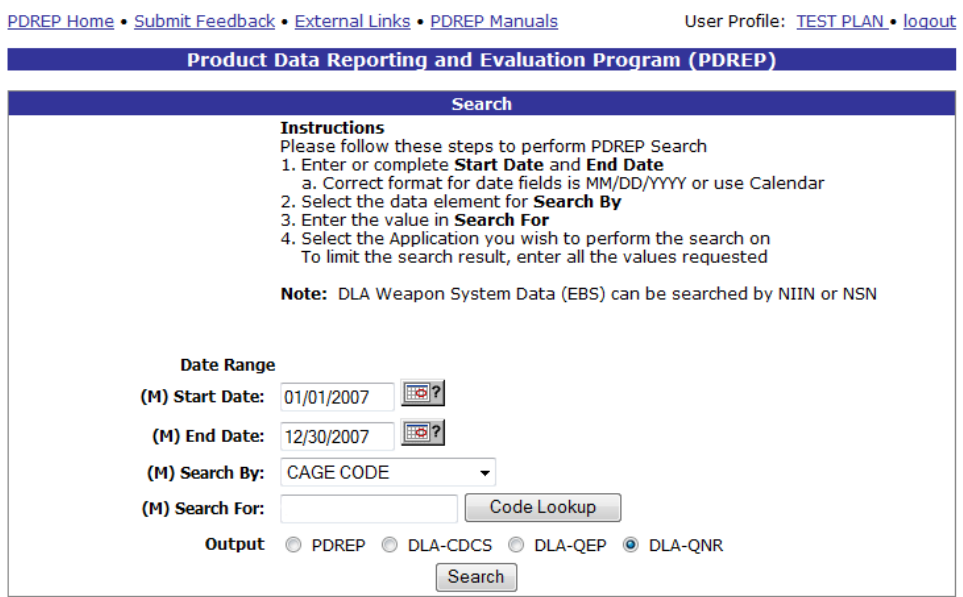

### **Figure 6.9**

In this example, searching by CAGE Code returns the results displayed in [Figure 6.10](#page-53-0)

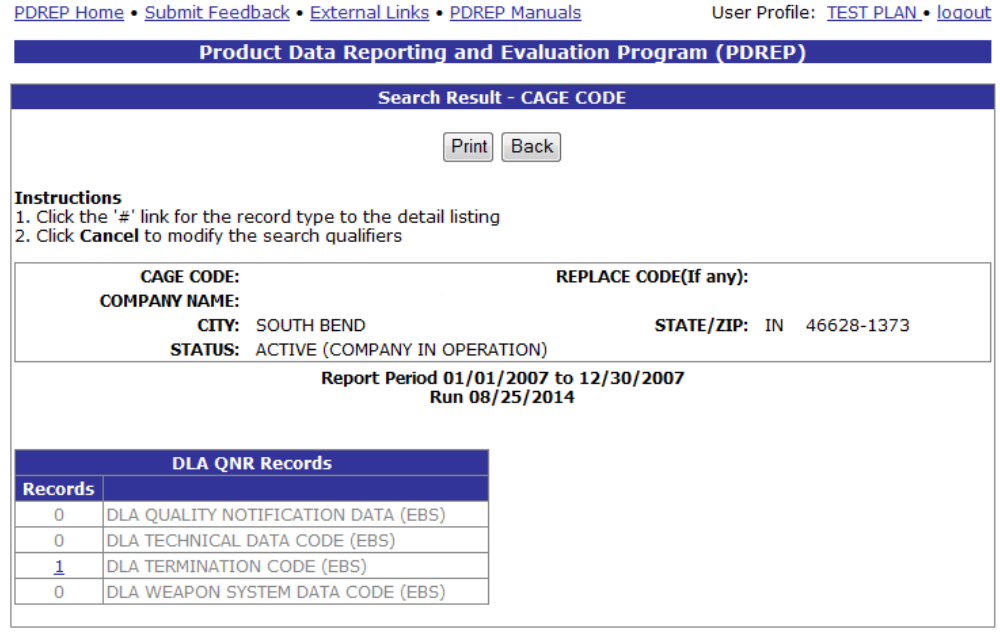

### **Figure 6.10**

<span id="page-53-0"></span>Clicking a hyperlinked number in the result set will redirect the user to information about those records. In the example above, clicking the number associated with DLA Termination Code (EBS) record returns the information displayed in [Figure 6.11](#page-54-0)

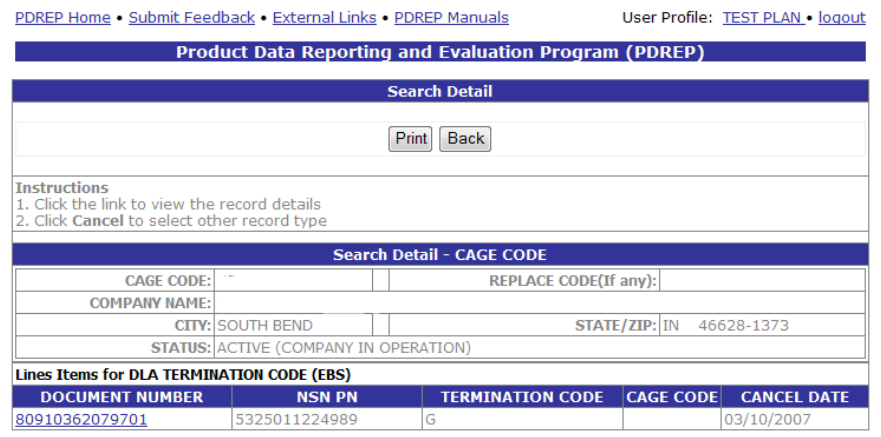

**Figure 6.11**

- <span id="page-54-0"></span>a. The Search Detail page provides a list of DLA Termination Code (EBS) records associated with the CAGE Code entered in the Search For field.
	- 1. The Search Detail CAGE Code section provides information associated with the CAGE Code specified including Company Name, City, State, Zip, Status, and Replace Code (if any).
	- 2. The "Lines Items for DLA TERMINATION CODE (EBS)" table provides information on the Document Number, NSN PN, Termination Code, CAGE Code and Cancel Date for each record associated with the search parameter used.
- b. Click the hyperlinked value in the NSN PN field. The DLA Termination Code (EBS) page displays [\(Figure 6.12\)](#page-54-1).

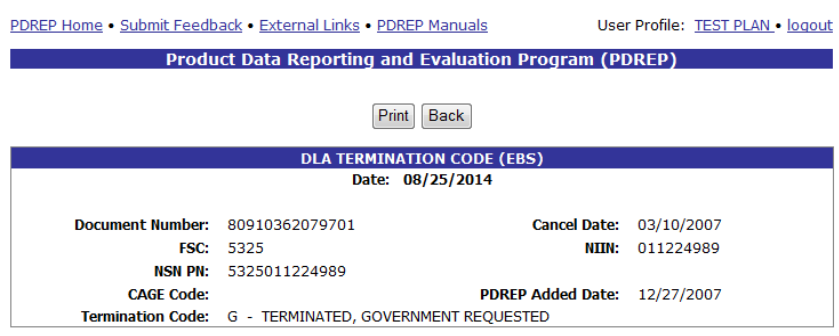

**Figure 6.12**

- <span id="page-54-1"></span>c. To print the DLA Termination Code (EBS) record, click the Print button and specify a printer.
- d. To return to the Search Detail page, click the Back button.
- e. To return to the Search Result CAGE Code page, click the Back button in the Search Detail page.

### <span id="page-55-0"></span>**7 SUMMARY**

This concludes the instruction for using the PDREP Search functionality. The PDREP Customer Support Desk is available to answer additional questions or to assist in data changes or exception processing and can be contacted as follows:

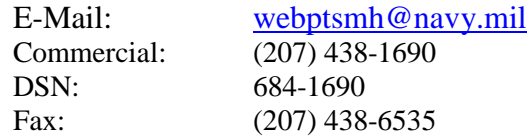